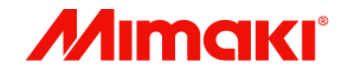

# Jimple POP

### セットアップガイド

対象機種: UCJV300/150, CJV300/150 ,CJV300 Plus, CJV330, CG-AR, UCJV330

MIMAKI ENGINEERING CO., LTD.

D203423-14

目次

- 1.はじめに ………………………………………………………… P3
- 2. Simple POPのセットアップ インストール ……………………………………………………… P5 ライセンス認証 ………………………………………………… P16
- 3.RasterLinkのセットアップ ………………………………… P40
- 4.Mimaki CG-AR プロッタードライバーのセットアップ……… P68

### 1.はじめに

#### **ご注意**

- 本書の一部、または全部を無断で記載したり、複写することは固くお断りいたします。
- 本書の内容に関しまして、将来予告無しに変更することがあります。
- 本ソフトウェアの改良変更等により、仕様面において本書の記載事項とが一部異なる場合が あります。ご了承ください。
- 本ソフトウェアを他のディスクにコピーしたり(バックアップを目的とする場合を除く)、 実行する以外の目的でメモリにロードすることを固く禁じます。
- 株式会社ミマキエンジニアリングの保証規定に定めるものを除き、本製品の使用または使用 不能から生ずるいかなる損害(逸失利益、間接損害、特別損害またはその他の金銭的損害を 含み、これらに限定しない)に関して一切の責任を負わないものとします。また、株式会社 ミマキエンジニアリングに損害の可能性について知らされていた場合も同様とします。一例 として、本製品を使用してのメディア(ワーク)等の損失、メディアを使用して作成された 物によって生じた間接的な損失等の責任負担もしないものとします。

Microsoft、Windows、Windows 8.1、Windows 10 、Windows 11 は、 Microsoft Corporation の米国ならびにその他の国での登録商標または商標です。 その他、本書に記載されている会社名、および商品名は、各社の商標または登録商標です。

## 1.はじめに

#### **本書について**

• 本書はSimple POPとRasterLinkとMimaki CG-AR プロッタードラ イバーのセットアップ手順をWindows10を例に説明します。

注:Simple POP V2.1は、Windows 10, Windows 11の環境にのみインストー ル可能です。

#### **本文中の表記について**

• UIやメニューに表示される項目は[次へ]のように[]で囲っています。

#### **RasterLinkについて**

- RasterLink6PlusとRasterLink7を区別する必要がない場合は、まと めて「RasterLink」と表記しています。
- 本書に掲載しているRasterLinkのセットアップ手順は、 RasterLink6Plusのものであり、RasterLink7では手順が一部異なる 箇所があります。

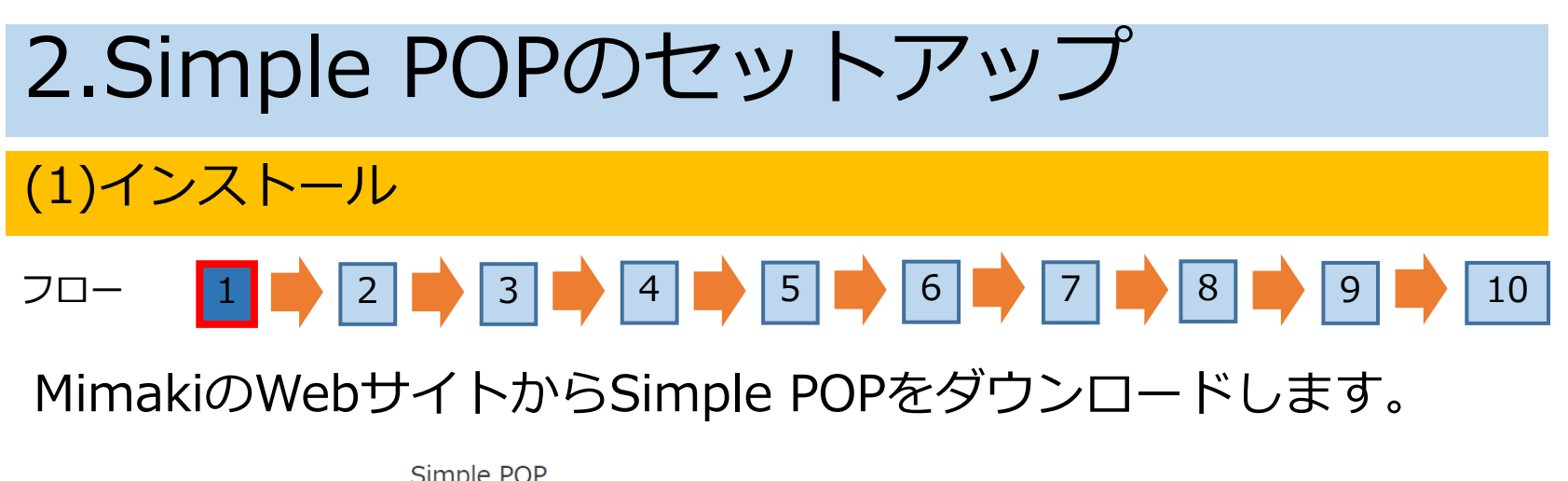

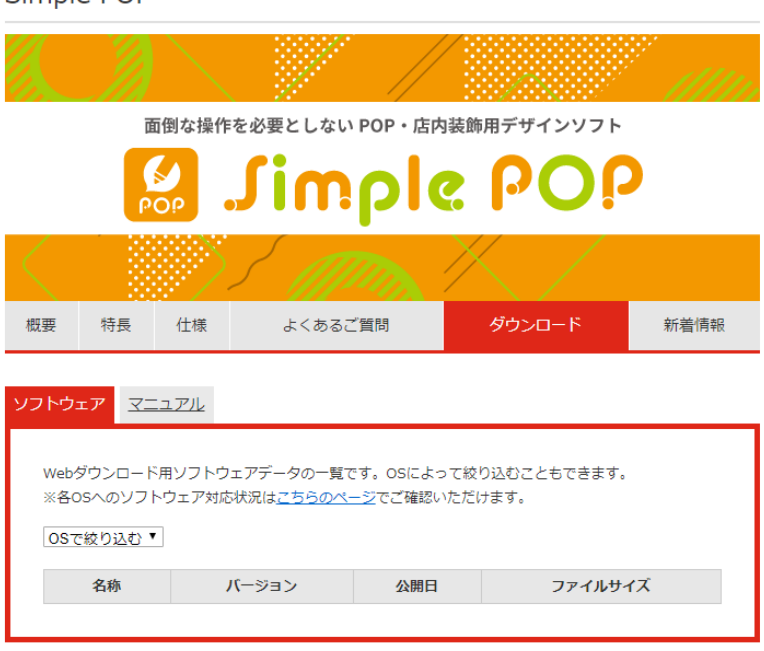

<https://japan.mimaki.com/product/software/cutting/simple-pop/download.html>

2.Simple POPのセットアップ

(1)インストール

します。

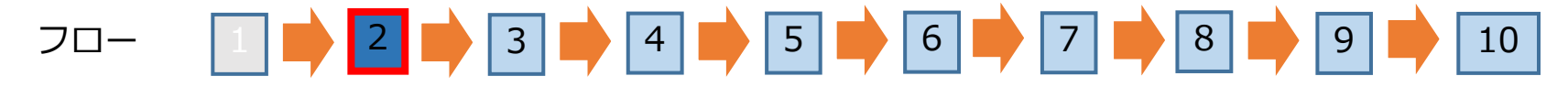

ダウンロードしたファイルをダブルクリックします。

• インストーラーの展開を確認されるので[はい]をクリックし ます。

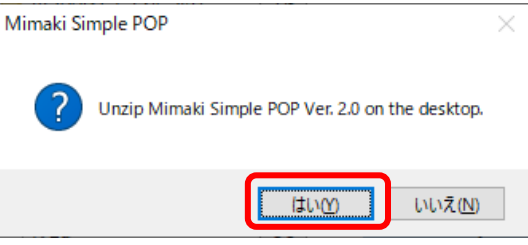

ユーザーアカウント制御画面が表示されるので、[はい]をクリック

ユーザーアカウント制御 このアプリがデバイスに変更を加えることを許可します か? **Q2** Setup 確認済みの発行元: MIMAKI ENGINEERING CO., LTD. ファイルの入手先: このコンピューター上のハードドライブ 詳細を表示 はい いいえ

2.Simple POPのセットアップ

#### (1)インストール

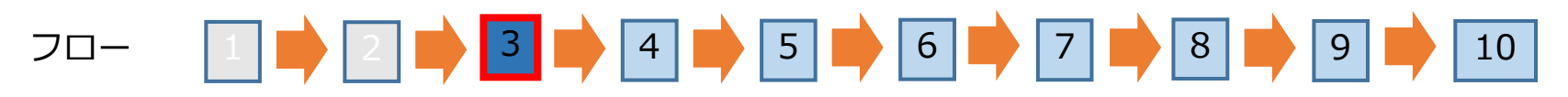

メニュー画面の[Simple POP V2.1 インストール]をクリックします。

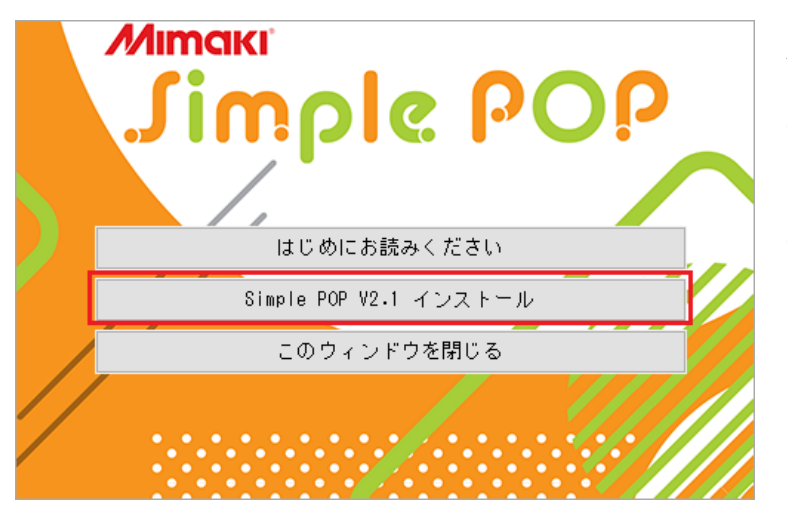

メニュー画面を閉じてしまった場合

(1) デスクトップ上にある[MimakiSimplePOP\_V2.1] フォルダを開きます。

(2) [Setup.exe]をダブルクリックして起動します。

補足

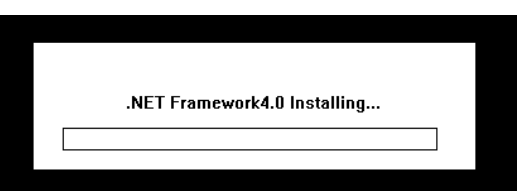

PCの環境によって、.NET Framewokの インストール画面が表示されることがあ ります。画面が表示された場合、インス トールが完了するまでお待ちください。

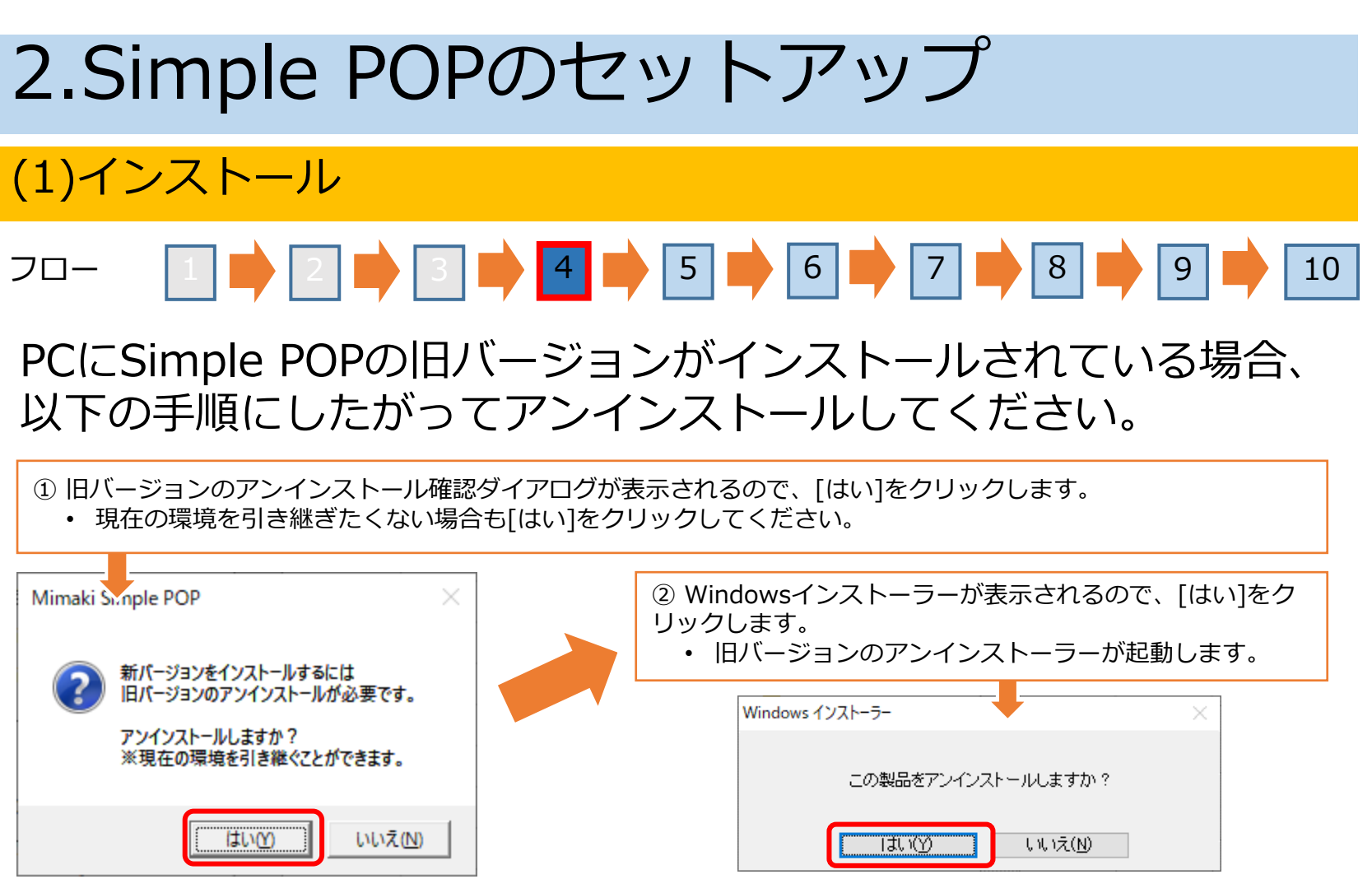

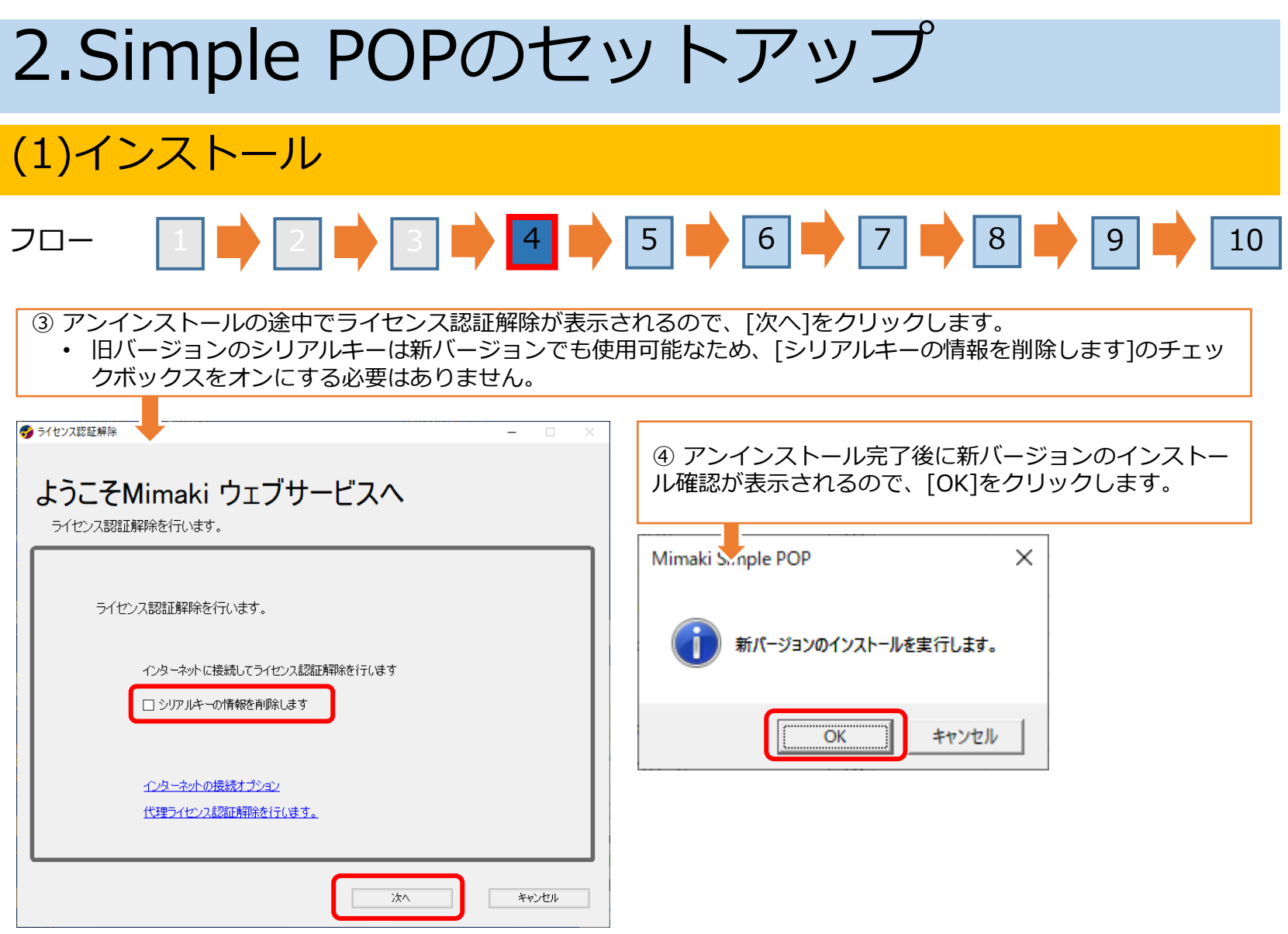

#### (1)インストール

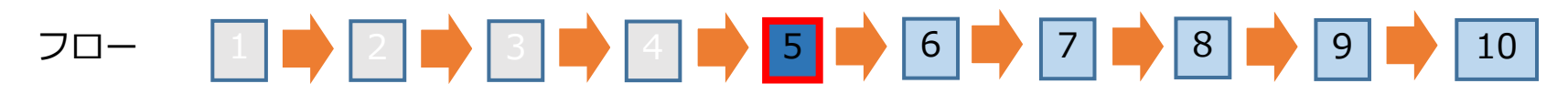

### ウィザード画面の[次へ]をクリックします。

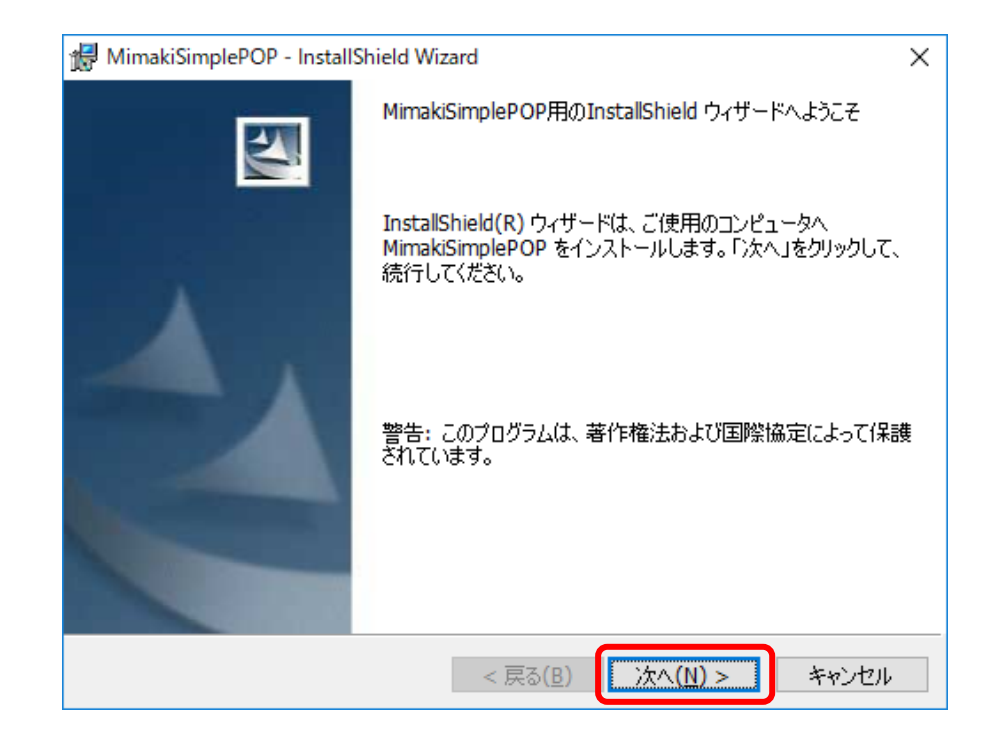

#### (1)インストール

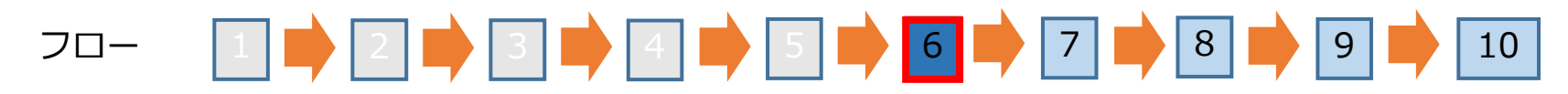

#### [使用許諾契約の条項に同意します]を選択し[次へ]をクリックし ます。

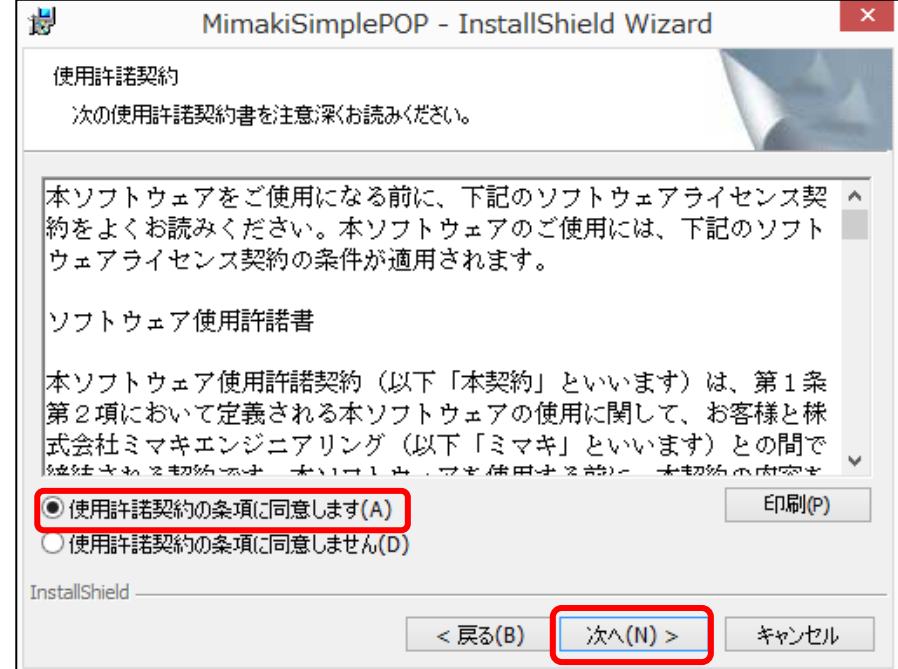

2.Simple POPのセットアップ

(1)インストール

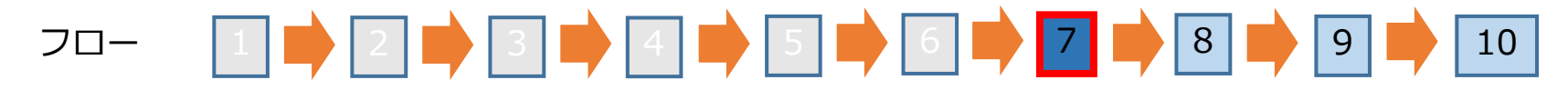

インストール先のフォルダを確認し、[次へ]をクリックします。 特に指定がなければインストール先を変更する必要はありません。

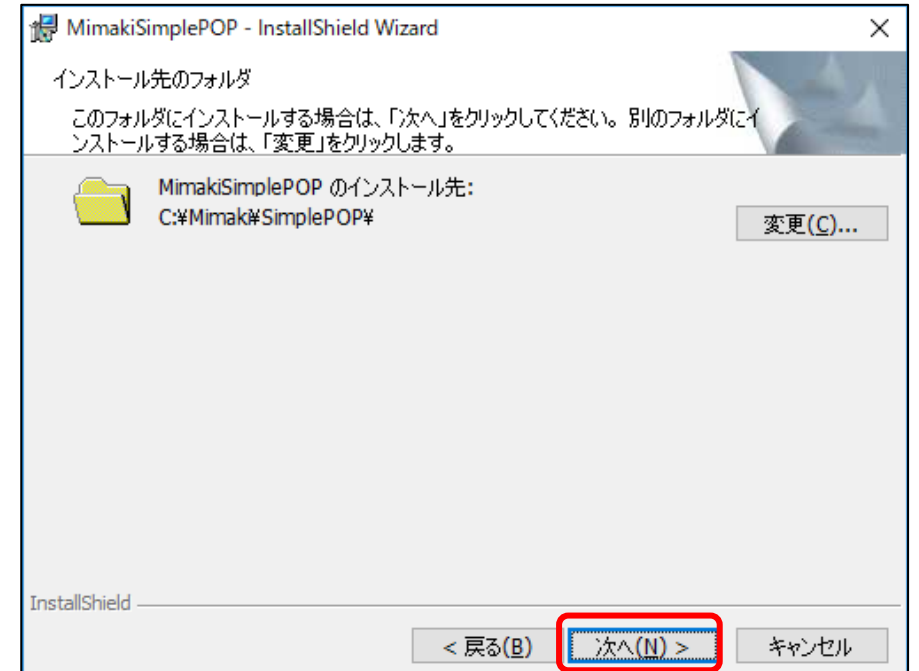

#### (1)インストール

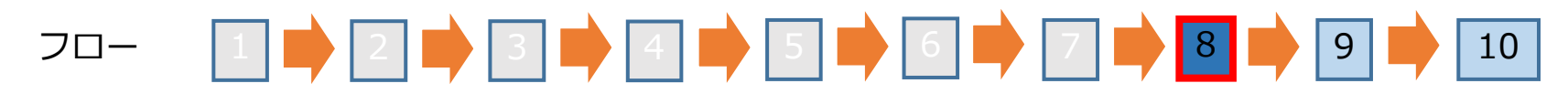

### インストールの設定を確認し、[インストール]をクリックします。

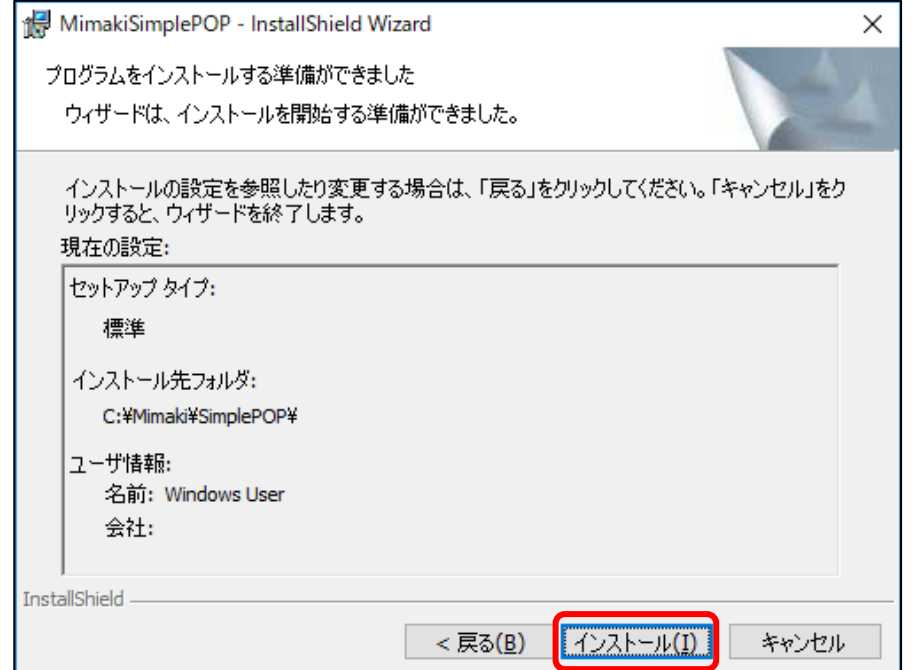

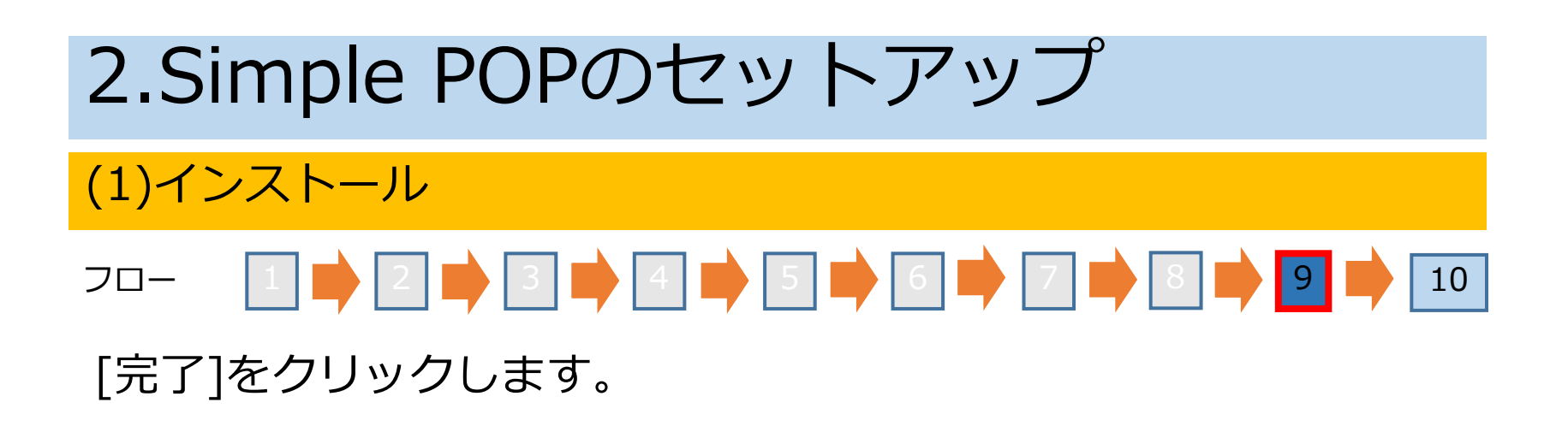

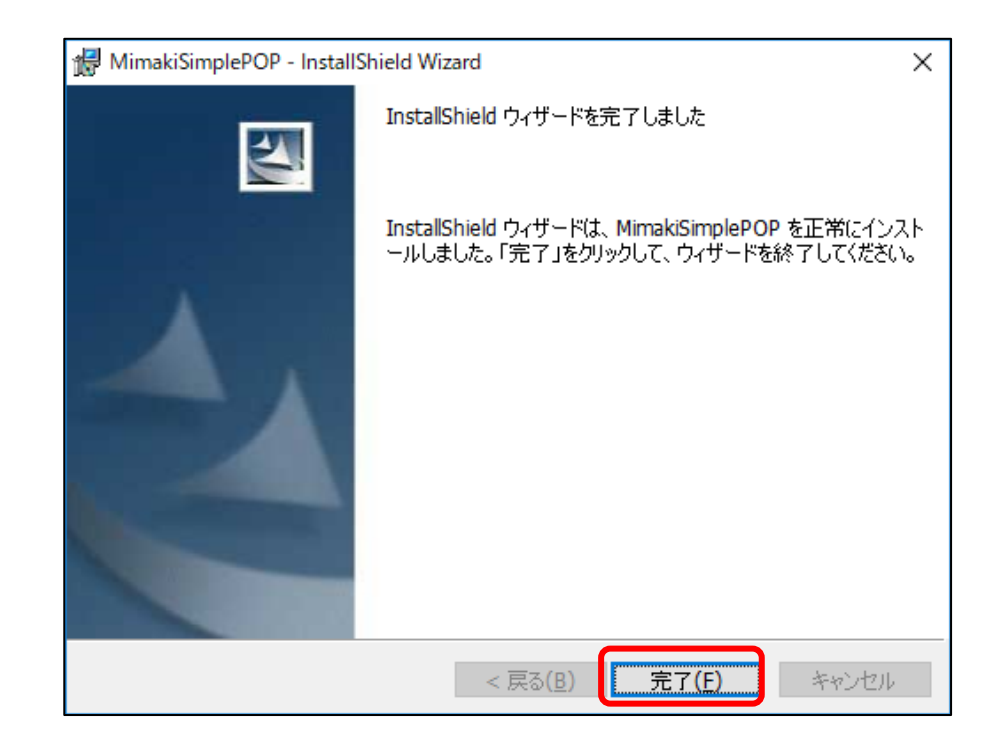

2.Simple POPのセットアップ

#### (1)インストール

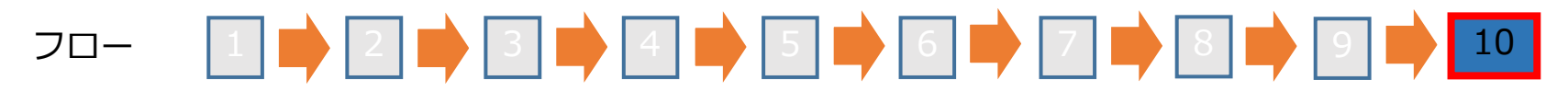

#### フロー4でSimple POPの旧バージョンをアンインストールした場合、 以下の手順によって新バージョンの環境へ移行することができます。

① 環境を新バージョンに移行したい場合、 [はい]をクリックします。

• 旧バージョンの環境を新バージョンに移行したくない場合は、[いいえ]をクリックすることで環境を移行せずにイ ンストールが終了します。

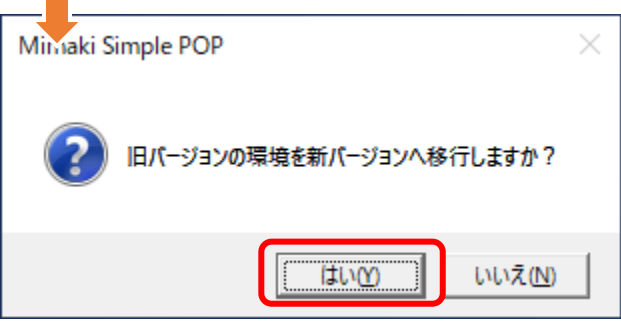

②正常に環境が移行されたことが表示されるので、 [OK]をクリックします。

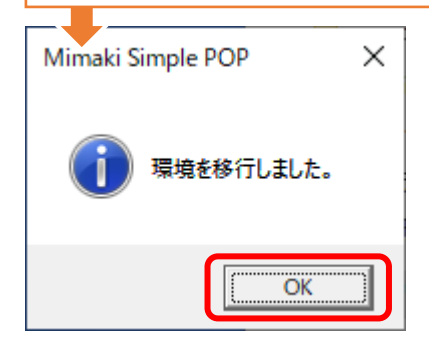

以上でインストールは完了です。

#### (2)ライセンス認証

- Simple POPを継続して使用するためにはユーザ登録とライセンス認証が必要です。
- 上記を行うとダウンロードサイトからテンプレートをダウンロードして,Simple POPでテンプレートの追加ができます。
- ユーザ登録とライセンス認証を行わない場合、初回起動から30日間は試用期間 として使用可能です。30日間を過ぎるとSimple POPは起動できなくなります。
- ユーザ登録およびライセンス認証はインターネットに接続する必要があります。
- インターネットに接続できないPCの場合、他のインターネットに接続されたPCを 使用してユーザ登録およびライセンス認証を行うこともできます。
- 1つのシリアルキーで1台のPCをライセンス認証可能です。
- ライセンス認証では、シリアルキーおよびSimple POPをインストールするPCを 特定するための情報が弊社に送信されます。
- ユーザ登録では、以下の情報が弊社に送信されます。 弊社のプライバシーポリシーに同意の上、登録してください。 会社名、部署名、メールアドレス、住所、Simple POPとセットでご使用になられるプリンタ/プロッタ

2.Simple POPのセットアップ

(2)ライセンス認証

#### インターネットに接続できるPCで行う場合

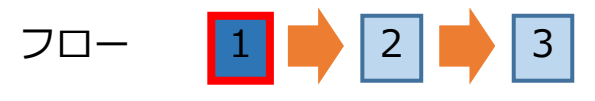

ライセンス認証,ユーザ登録画面を起動します。

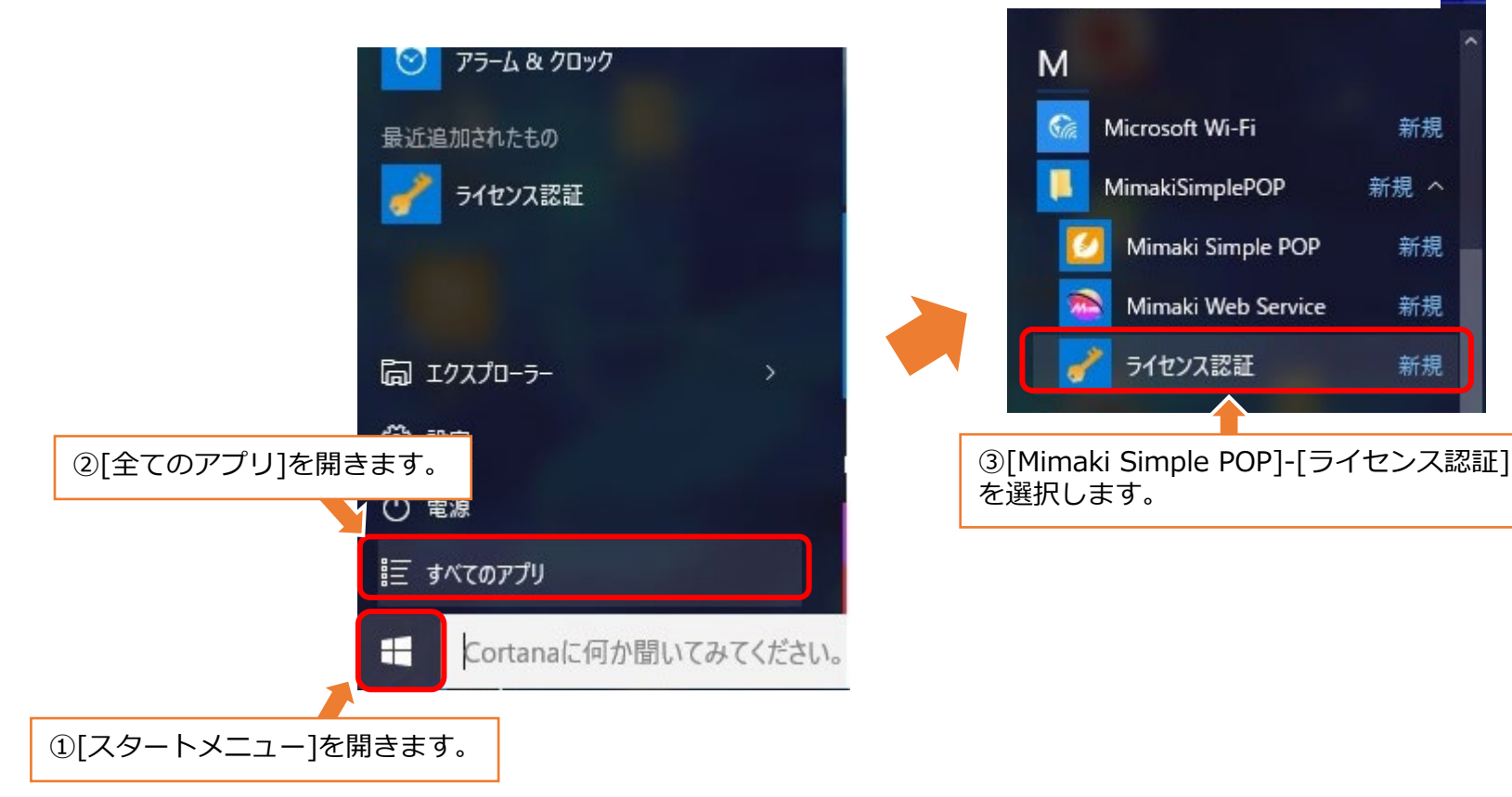

2.Simple POPのセットアップ

(2)ライセンス認証

#### インターネットに接続できるPCで行う場合

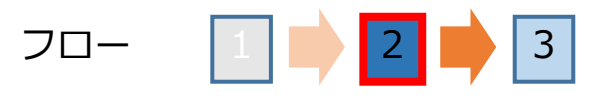

認証方法を選択します。

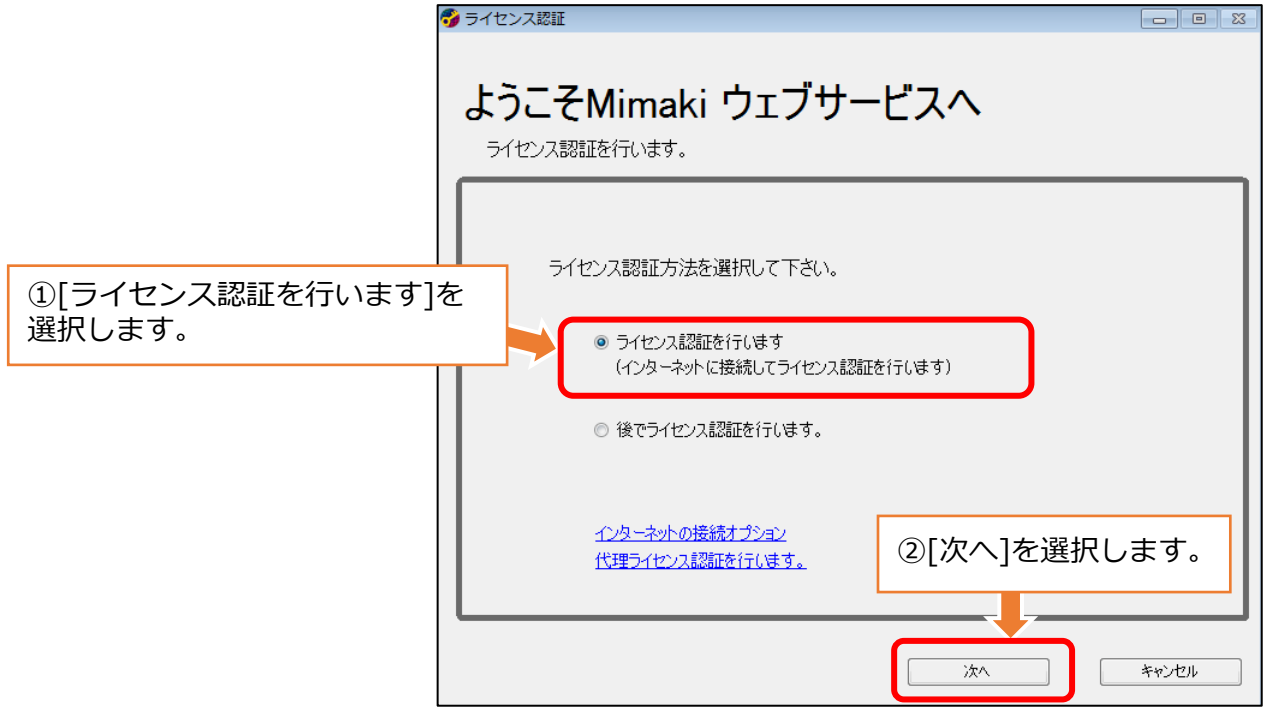

2.Simple POPのセットアップ

 $\sim$   $\sim$   $\sim$   $\sim$ 

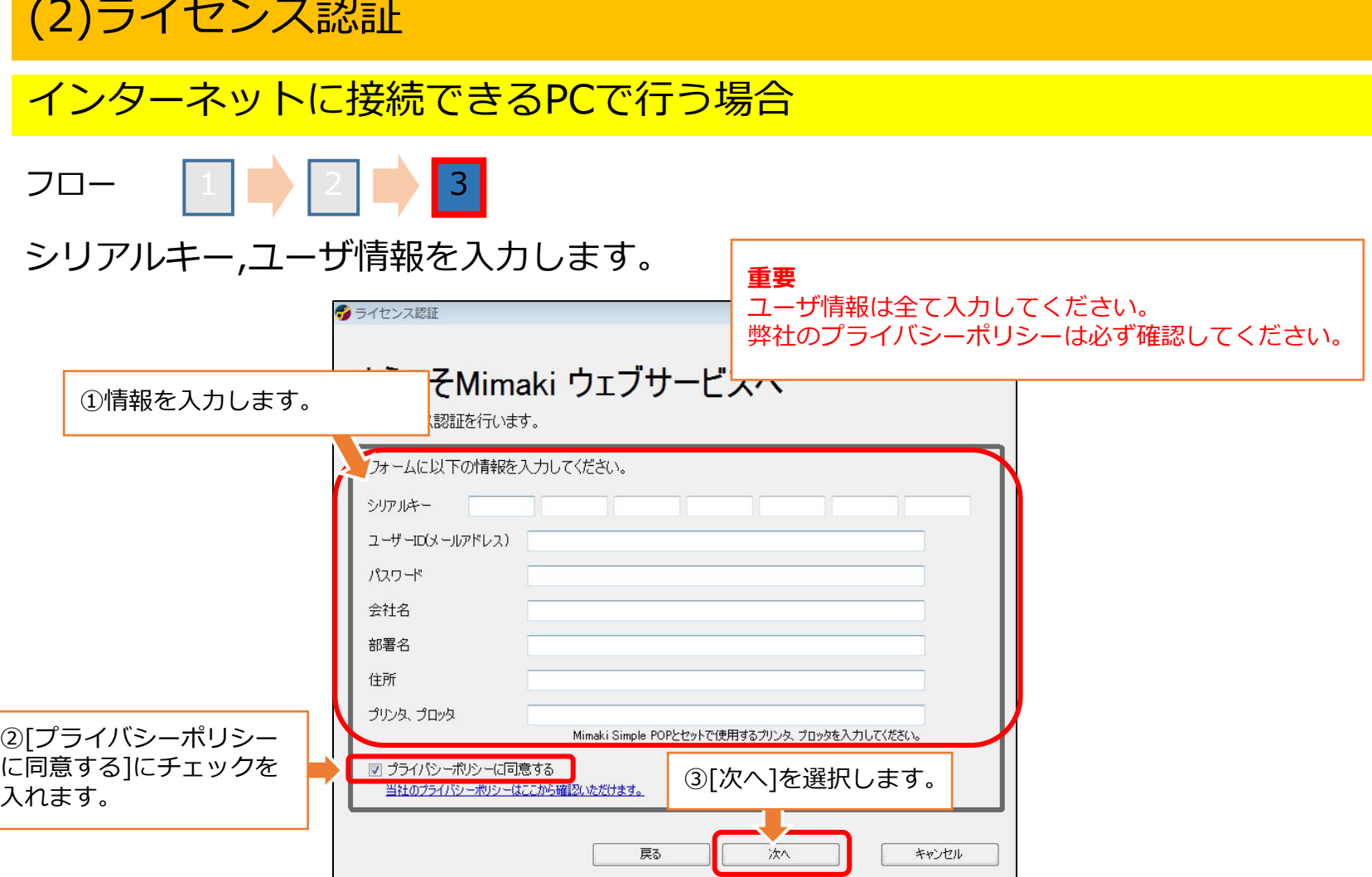

2.Simple POPのセットアップ

(2)ライセンス認証

#### インターネットに接続できるPCで行う場合

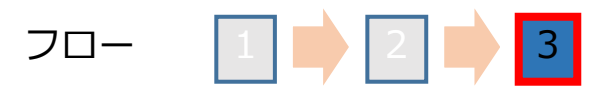

認証が完了します。

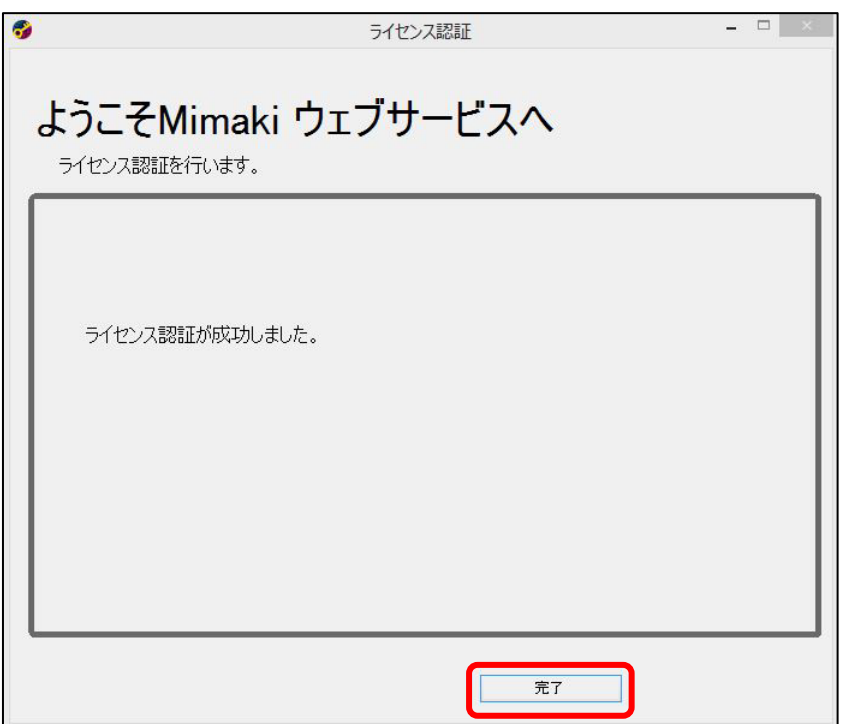

(2)ライセンス認証 インターネットに接続できないPCで行う場合 フロー 1 | ■ | 2 | ■ | 3 | ■ | 4 | ■ | 5 | ■ | 6 | ■ | 7 | ■ | 8 | ■ | 9  $10 \mid \longrightarrow \mid 11 \mid \longrightarrow \mid 12 \mid$ 2.Simple POPのセットアップ

ライセンス認証,ユーザ登録画面を起動します。

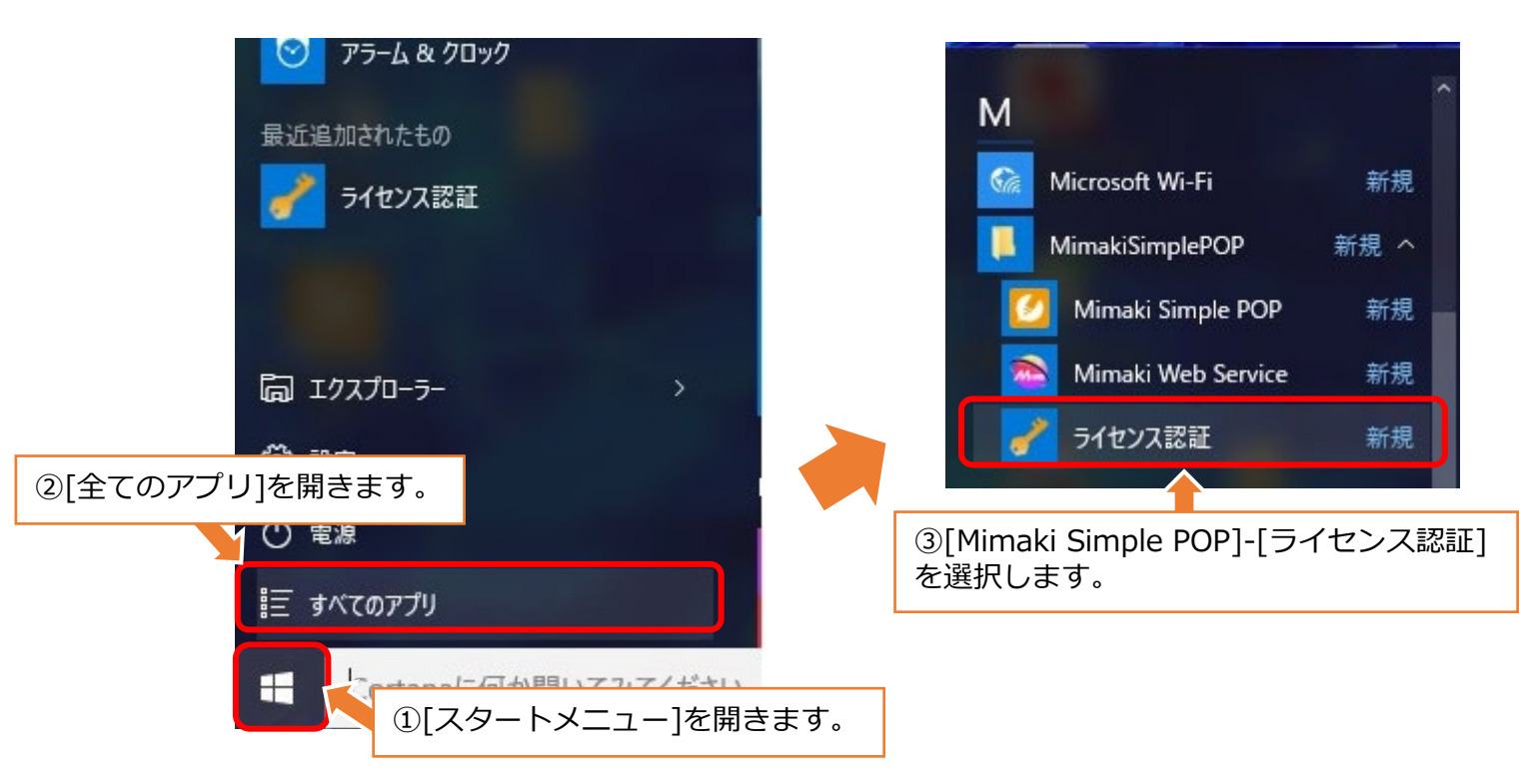

## (2)ライセンス認証 インターネットに接続できないPCで行う場合 フロー **ロ■ 2 → 3 → 4 → 5 → 6 → 7 → 8 → 9 →** 10 11 12 2.Simple POPのセットアップ

認証方法を選択します。

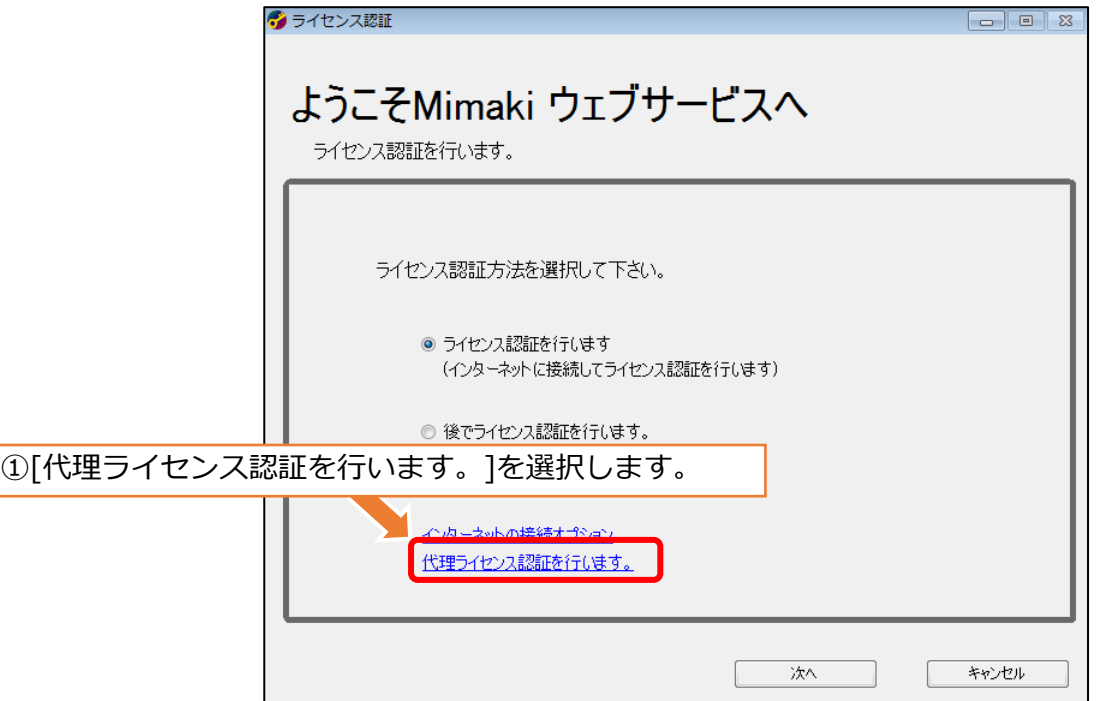

## (2)ライセンス認証 インターネットに接続できないPCで行う場合 フロー 日 ■ 2 ■ 3 ■ 4 ■ 5 ■ 6 ■ 7 ■ 8 ■ 9 ■ 10 11 12 2.Simple POPのセットアップ

#### ライセンス認証ファイルを作成します。

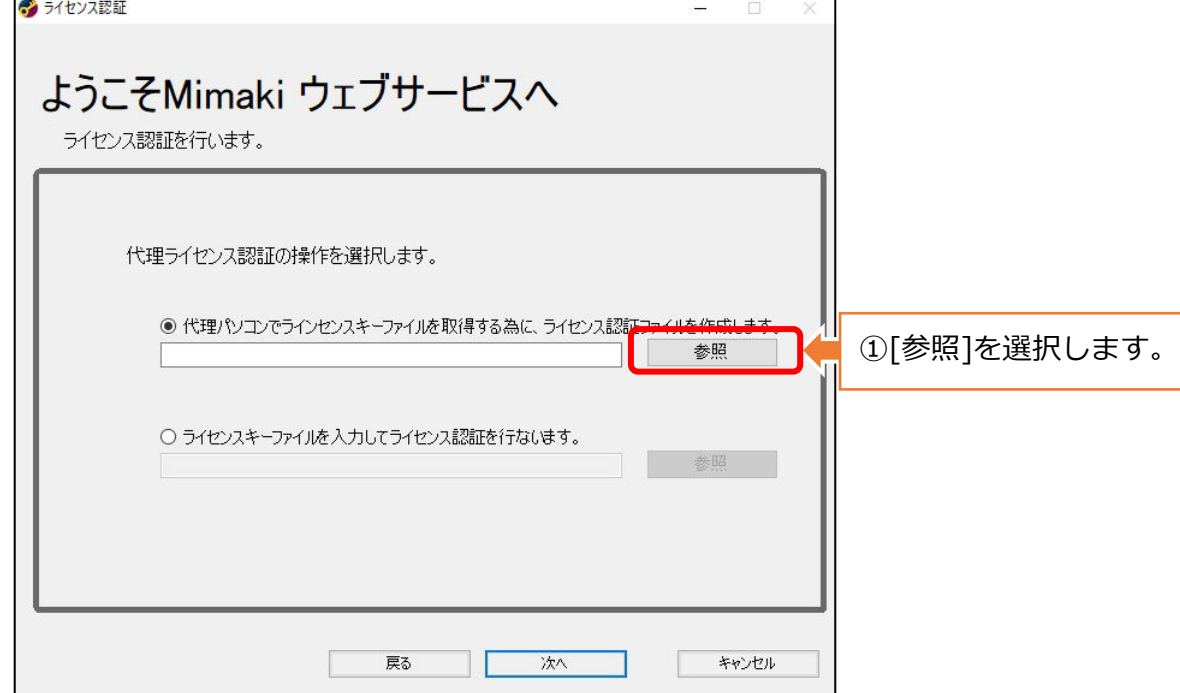

## (2)ライセンス認証 インターネットに接続できないPCで行う場合 フロー ロ■ 2 ■ 3 ■ 4 ■ 5 ■ 6 ■ 7 ■ 8 ■ 9 ■ 10 11 12 2.Simple POPのセットアップ

ライセンス認証ファイルを作成します。

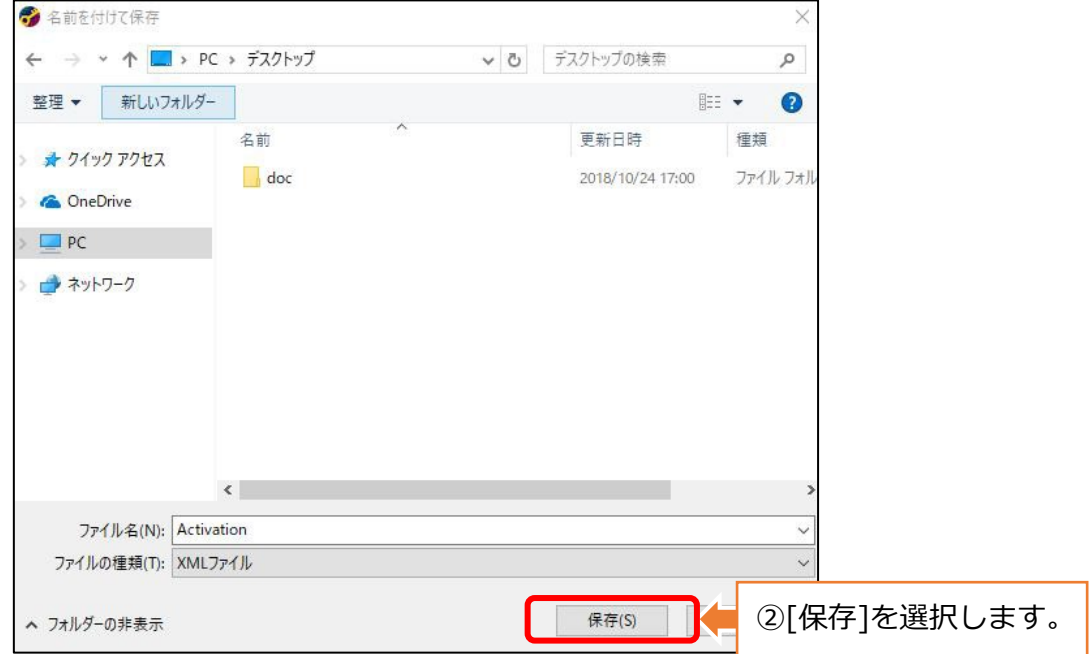

## (2)ライセンス認証 インターネットに接続できないPCで行う場合 フロー 日 ■ 2 ■ 3 ■ 4 ■ 5 ■ 6 ■ 7 ■ 8 ■ 9 ■ 10 11 12 2.Simple POPのセットアップ

ライセンス認証ファイルを作成します。

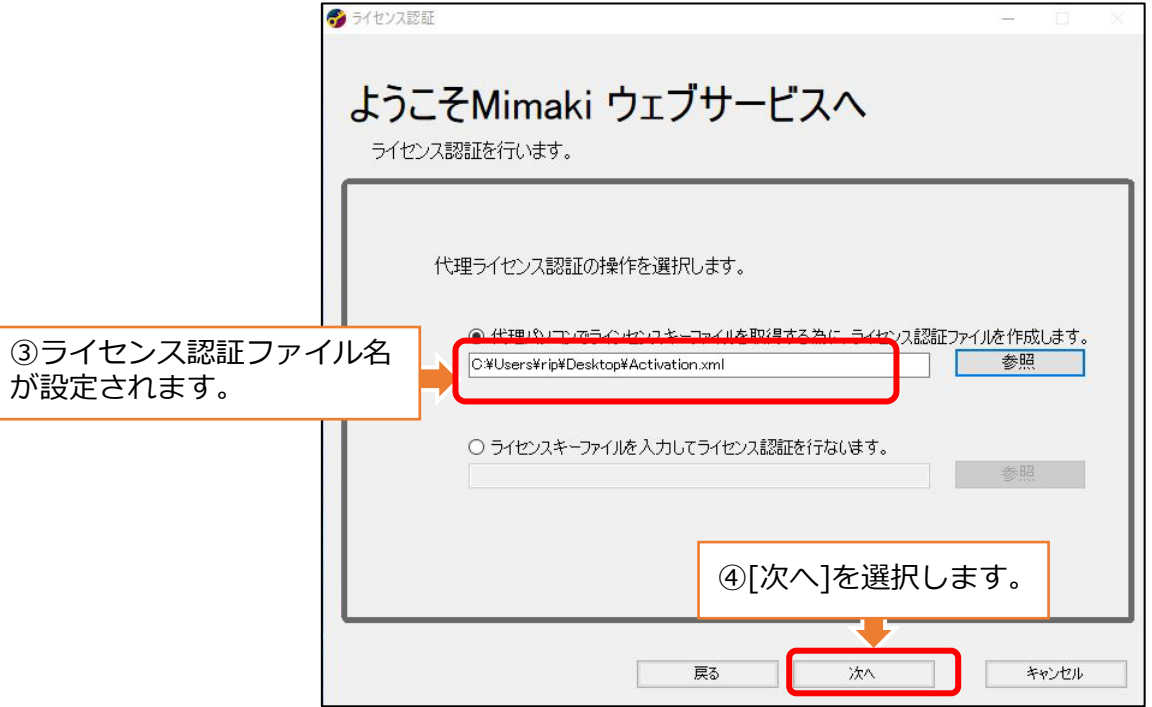

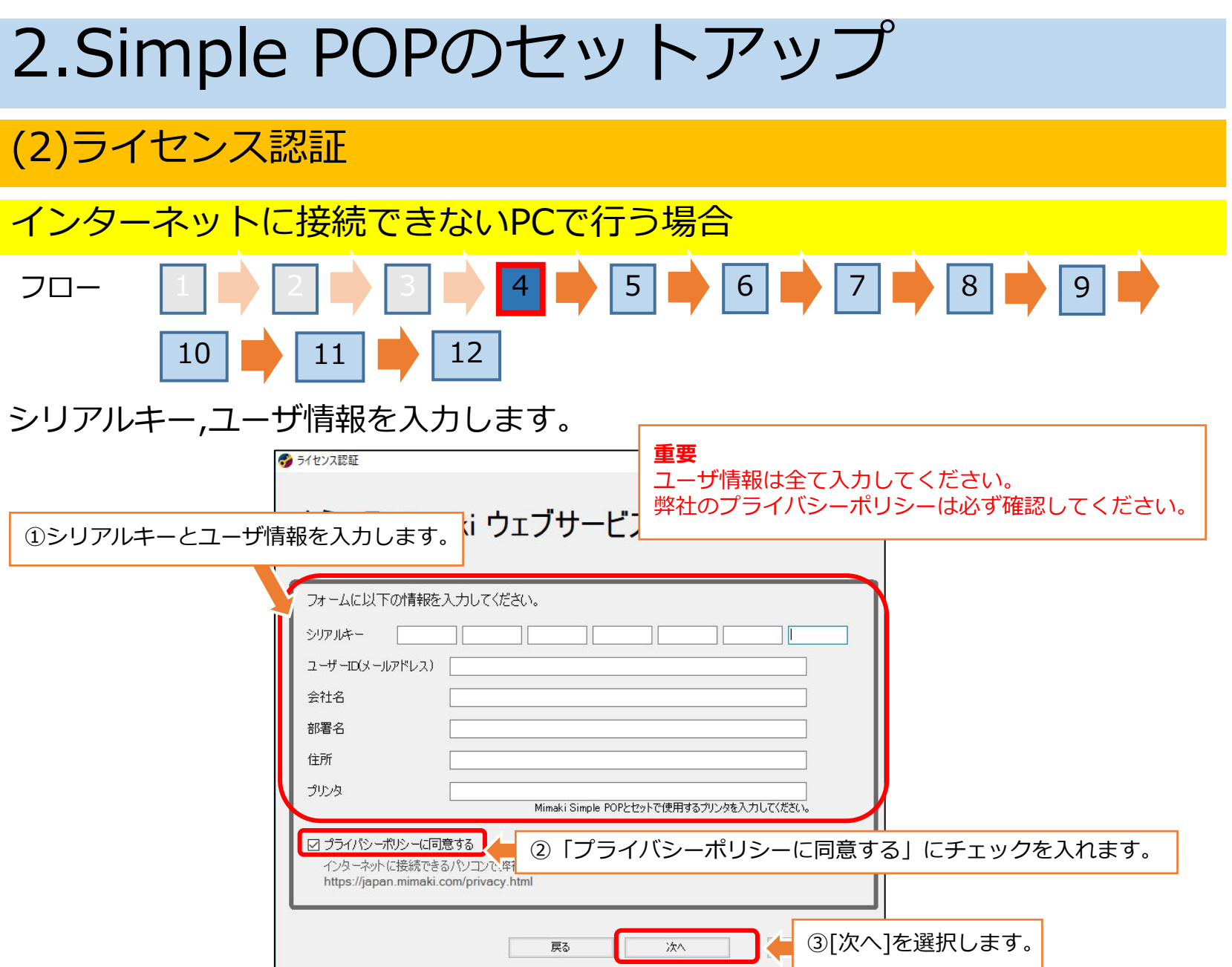

(2)ライセンス認証

## インターネットに接続できないPCで行う場合

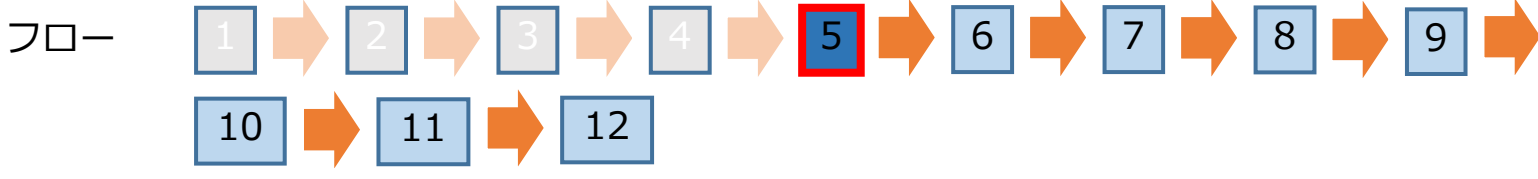

ライセンス認証ファイルが作成されます。

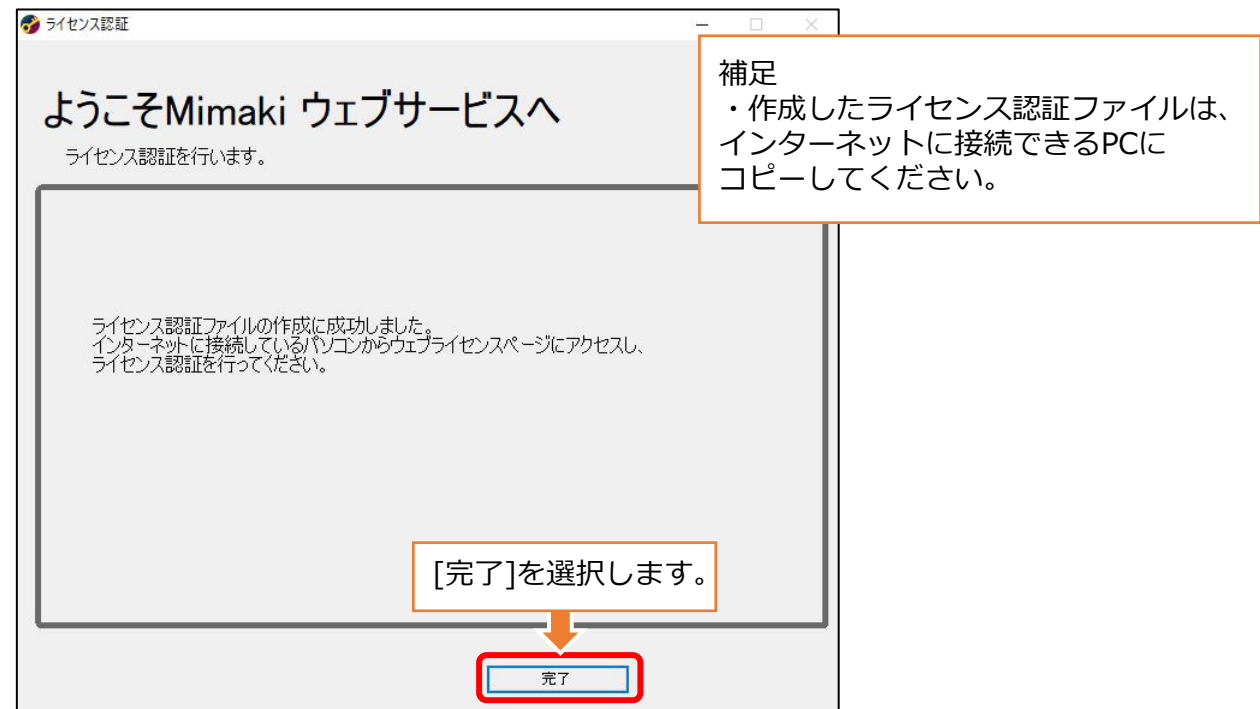

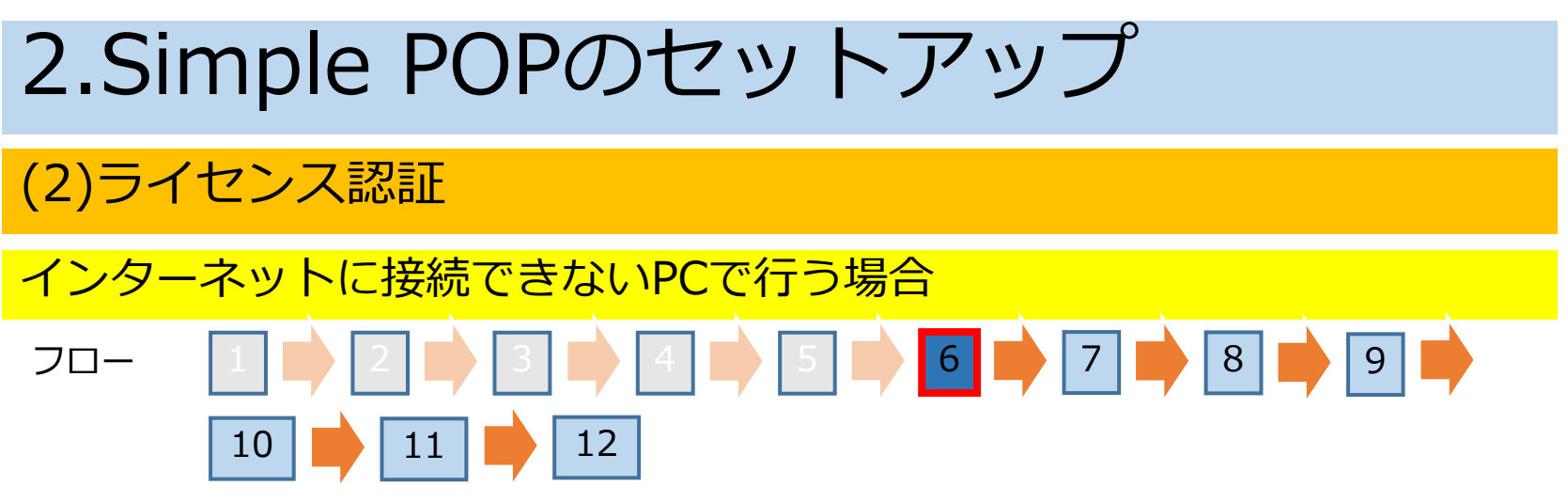

インターネットに接続できるPCでWebブラウザを起動し、以下のアドレスを入力します。

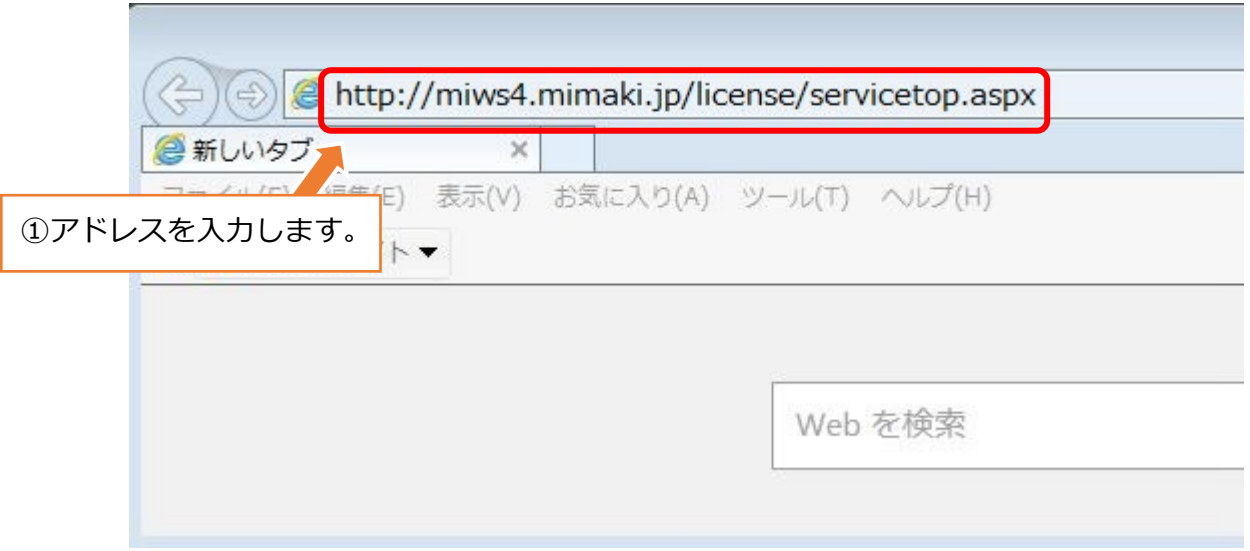

### (2)ライセンス認証 インターネットに接続できないPCで行う場合 フロー ロ■ 2 ■ 3 ■ 4 ■ 5 8 ■ 6 ■ 7 ■ 8 ■ 9 ■ 10 11 12

[ライセンス認証]を選択します。

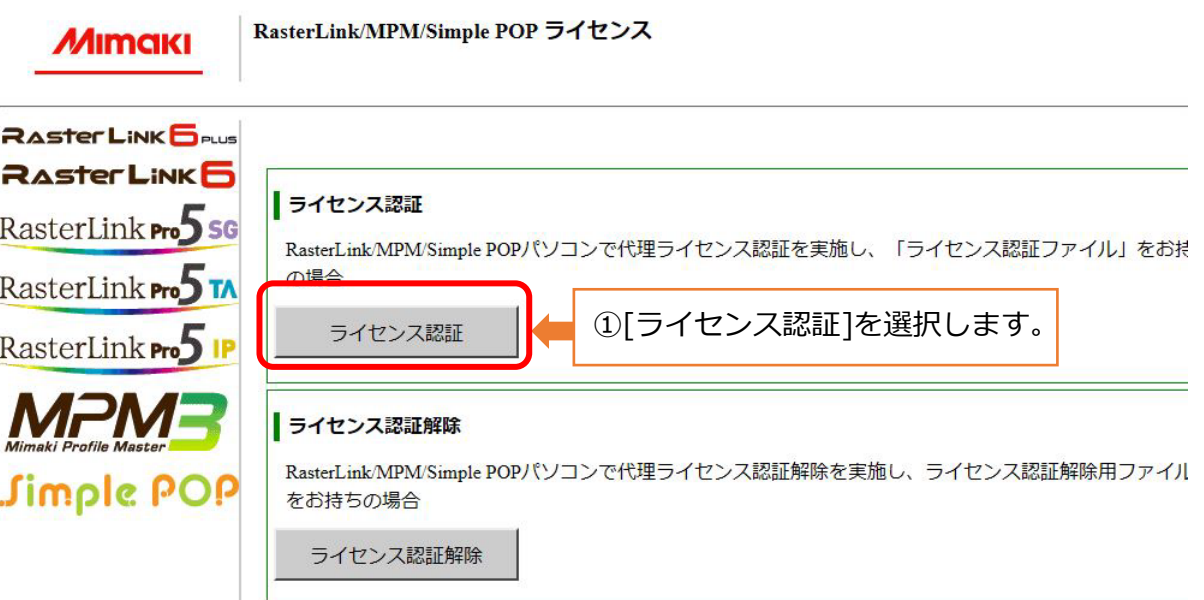

### (2)ライセンス認証 インターネットに接続できないPCで行う場合

## フロー 日 ★ 2 ■ 3 ■ 4 ■ 5 ■ 5 ■ 6 ■ 7 ■ 8 ■ 9 ■ 10 11 12

#### ライセンスキーファイルを作成します。

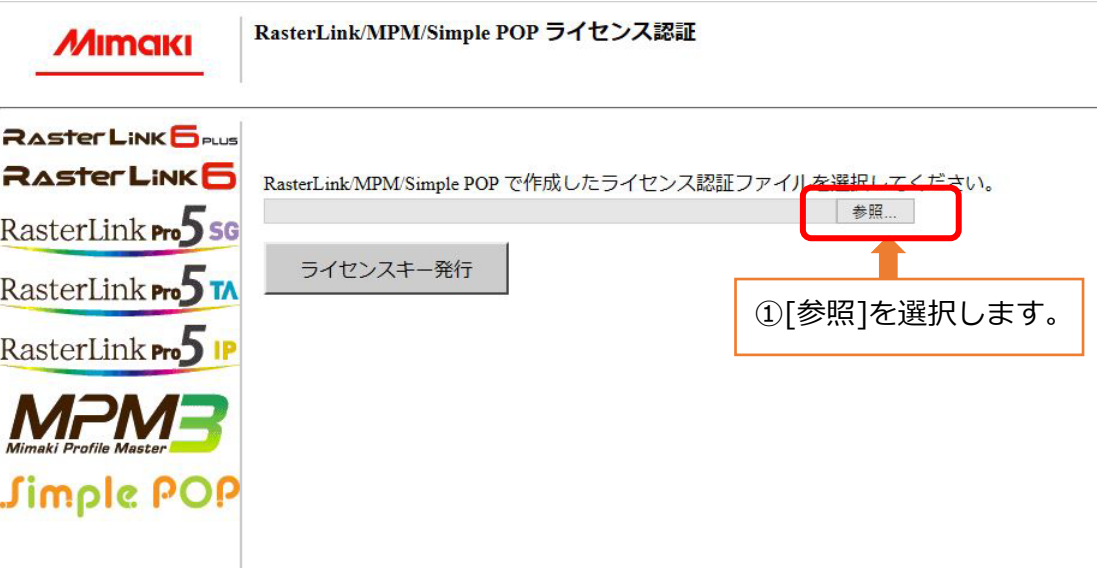

(2)ライセンス認証

### インターネットに接続できないPCで行う場合 フロー ロ■ 2 ■ 3 ■ 4 ■ 5 ■ 5 ■ 6 ■ 7 ■ 8 ■ 9 ■ 10 11 12

ライセンスキーファイルを作成します。

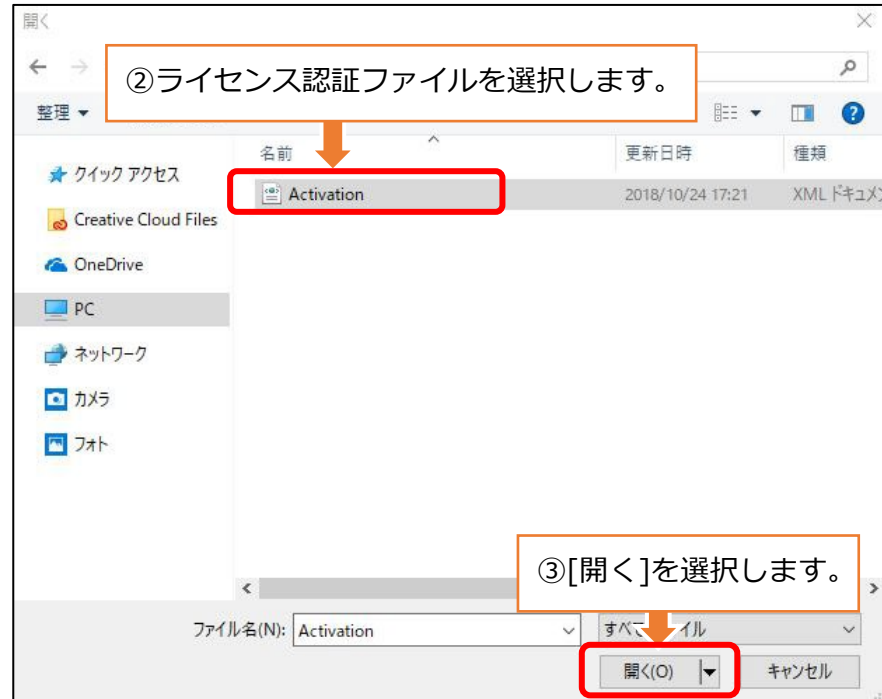

### (2)ライセンス認証 インターネットに接続できないPCで行う場合

### フロー | 1 | ■ | 2 | ■ | 3 | ■ | 4 | ■ | 5 | ■ | 6 | ■ | 7 | ■ | 8 | ■ | 9  $10 \mid 11 \mid 12 \mid 12$

#### ライセンスキーファイルを作成します。

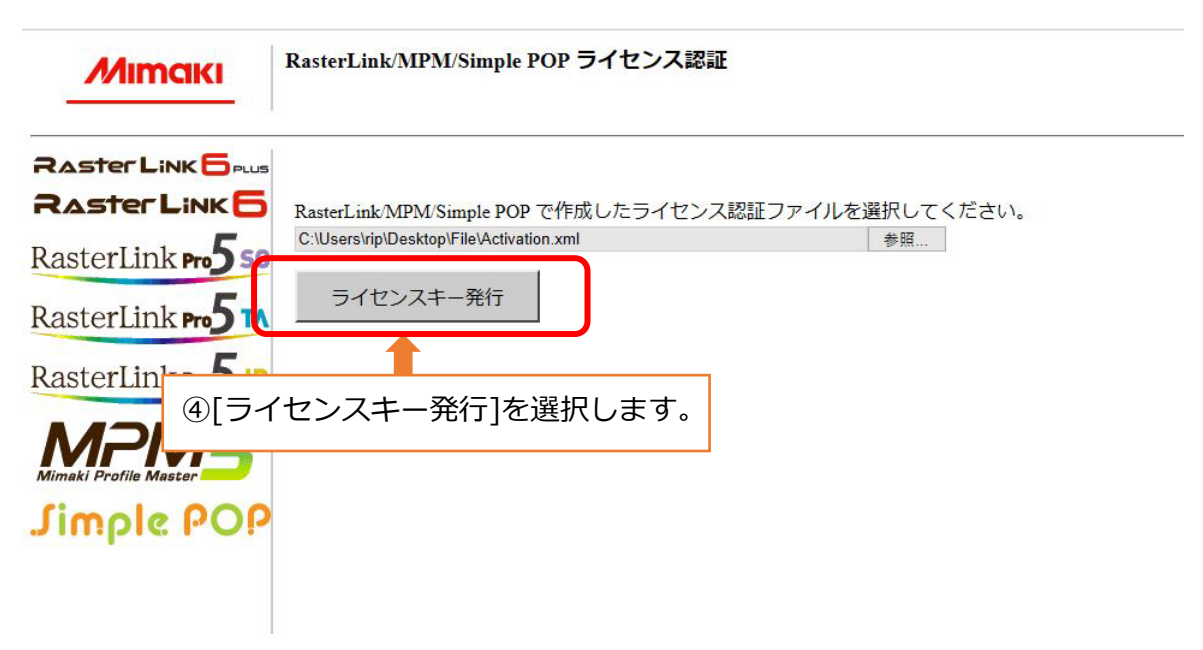

### (2)ライセンス認証 フロー ロ■ 2 ■ 3 ■ 4 ■ 5 ■ 6 ■ 7 ■ 8 ■ 9 ■ 10 11 12 インターネットに接続できないPCで行う場合

#### ライセンスキーファイルを保存します。

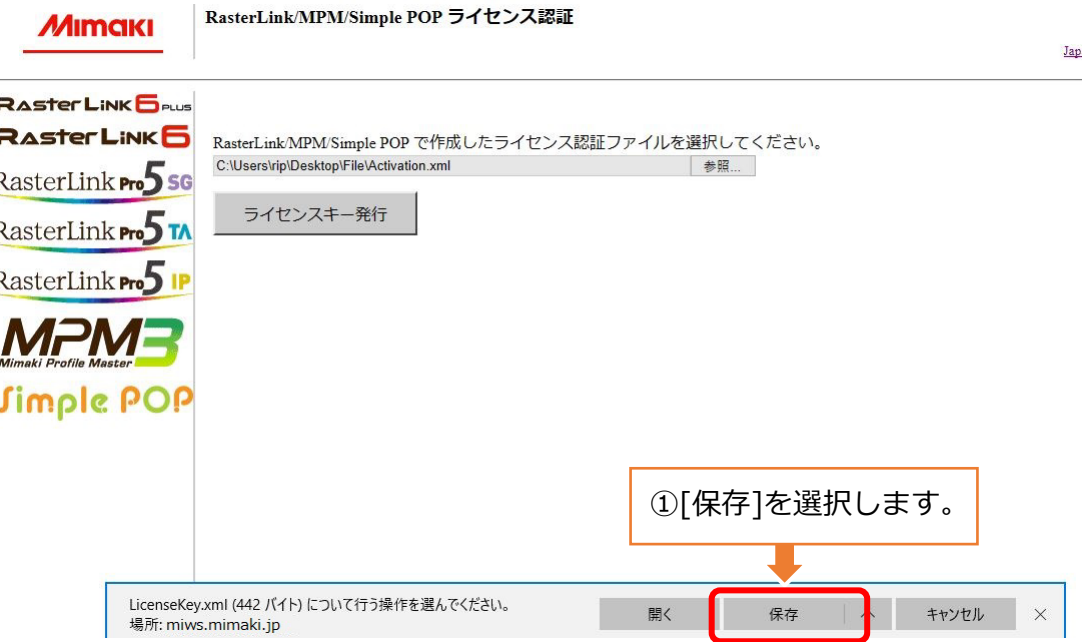

#### (2)ライセンス認証

### インターネットに接続できないPCで行う場合 フロー 日 ▶ 2 ▶ 3 ▶ 4 ▶ 5 ▶ 6 ▶ 7 ▶ 8 ▶ 9 ▶ 9 ▶ 10 11 12

#### ライセンスキーファイルを保存します。

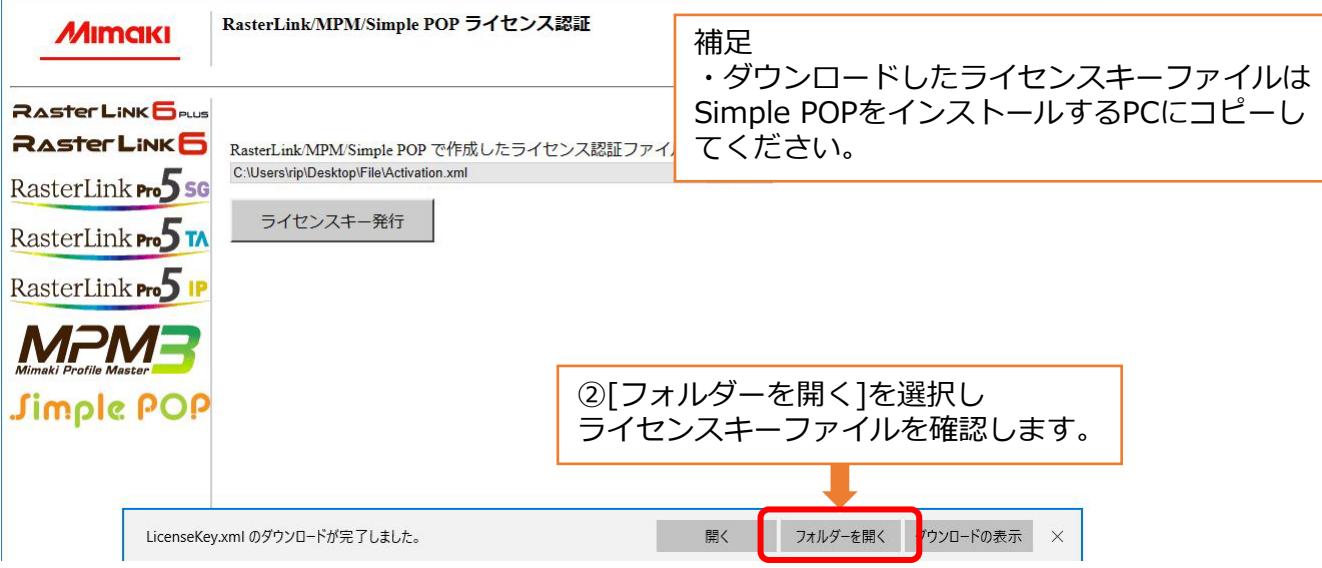

再度、Simple POPをインストールするPCでライセンス認証画面を表示します。 (2)ライセンス認証 インターネットに接続できないPCで行う場合 フロー ロ■ 2 ■ 3 ■ 4 ■ 5 ■ 6 ■ 7 ■ 8 ■ 10 11 12 2.Simple POPのセットアップ

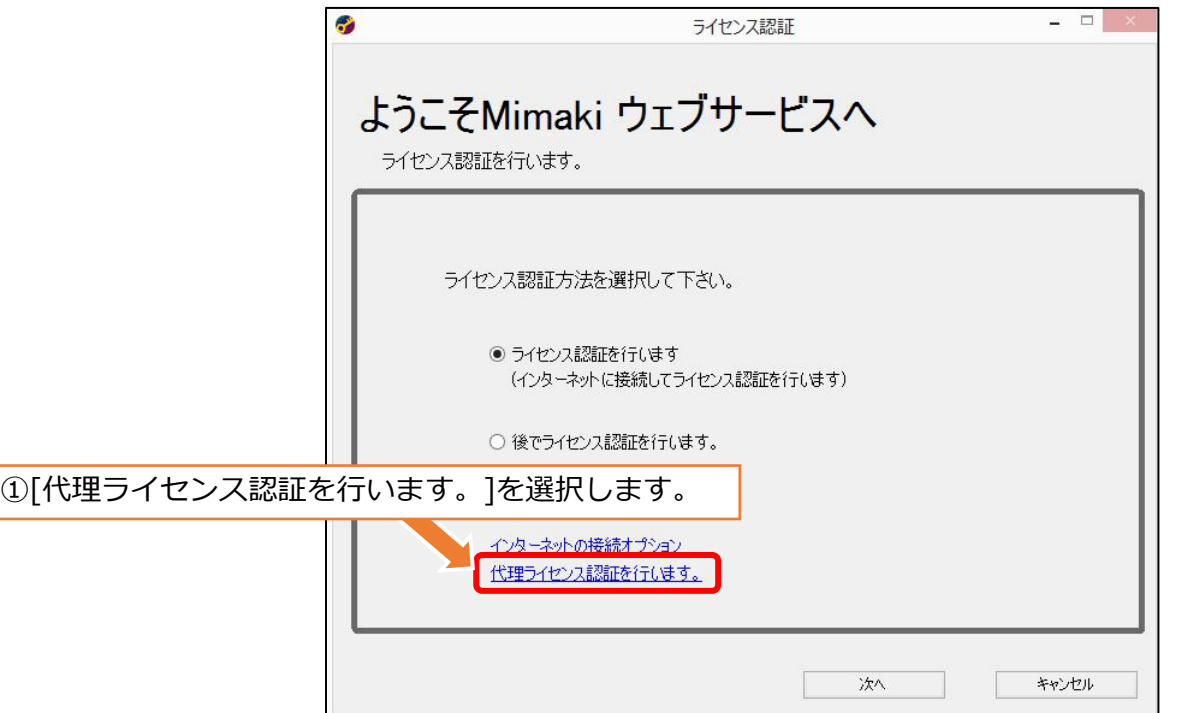

(2)ライセンス認証

### インターネットに接続できないPCで行う場合 フロー ロ■ 2 ■ 3 ■ 4 ■ 5 ■ 6 ■ 7 ■ 8 ■ 9 ■ 11 12

ライセンスキーファイルを入力します。

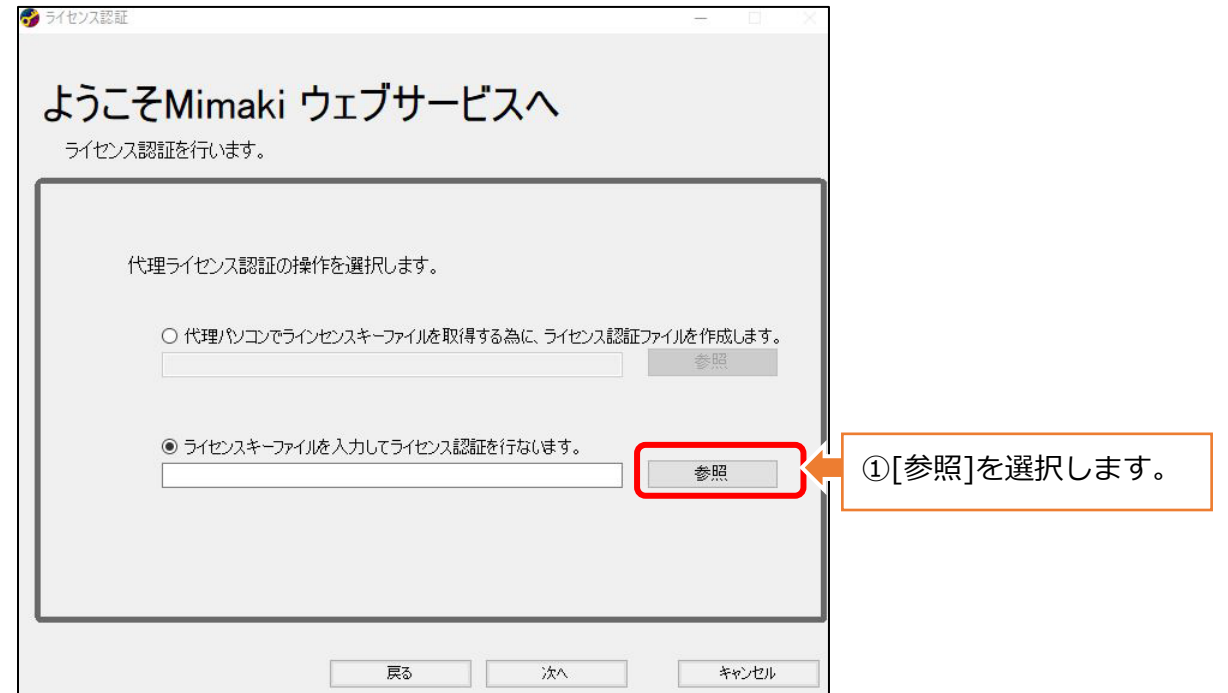

(2)ライセンス認証

### インターネットに接続できないPCで行う場合 フロー ロ■ 2 ■ 3 ■ 4 ■ 5 ■ 6 ■ 7 ■ 8 ■  $11$  |  $\bullet$  | 12

#### ライセンスキーファイルを入力します。

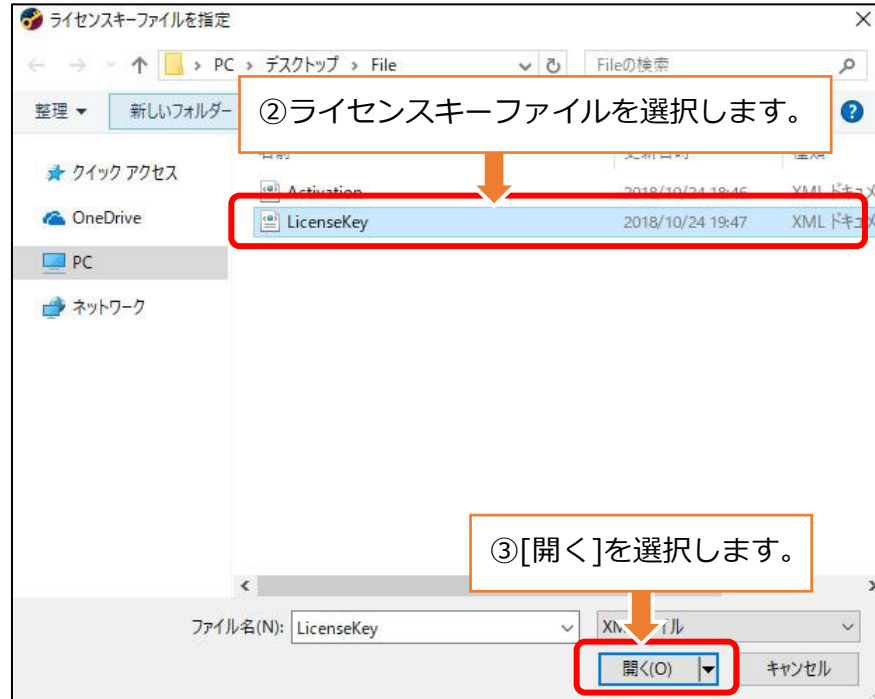

(2)ライセンス認証

### インターネットに接続できないPCで行う場合 フロー ロ■ 2 ■ 3 ■ 4 ■ 5 ■ 6 ■ 7 ■ 8 ■ 9 | 11 | 12 |

ライセンスキーファイルを入力します。

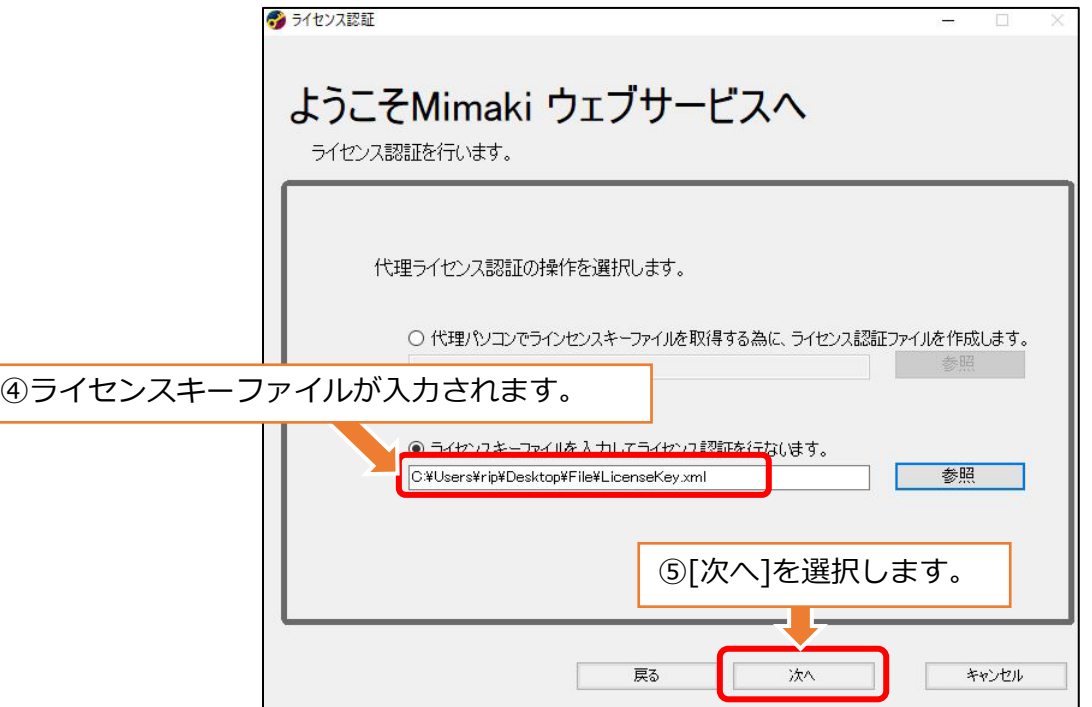

2.Simple POPのセットアップ

(2)ライセンス認証

### インターネットに接続できないPCで行う場合 フロー 日 ● 2 ■ 3 ■ 4 ■ 5 ■ 5 ● 6 ■ 7 ■ 8 ■ 9 ■  $|12|$

認証が完了します。

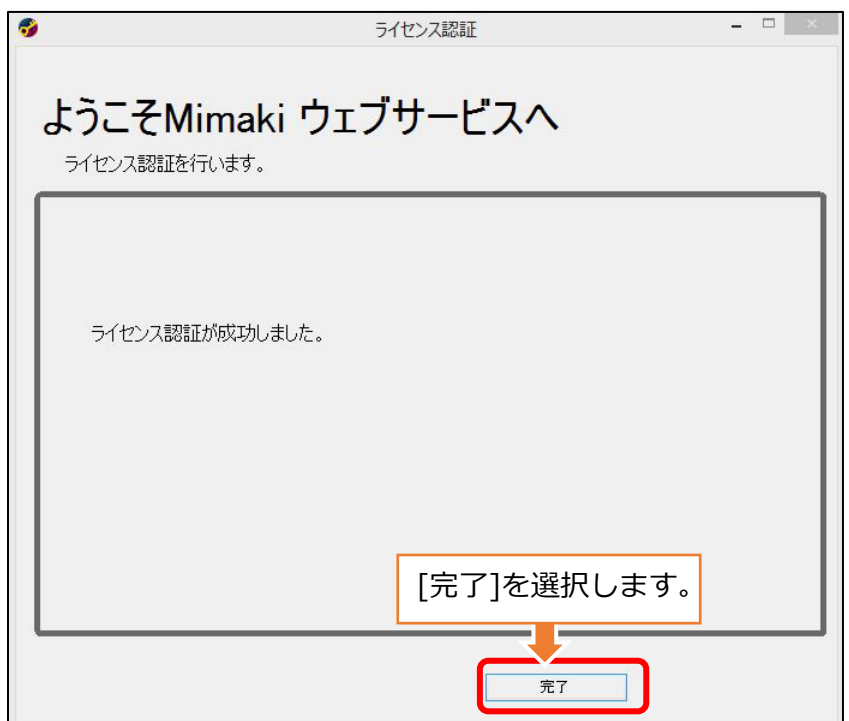

• Simple POPからプリント&カット機へ出力するには、 RasterLink6Plus ver.2.6以降またはRasterLink7 ver.2.1.0以降が 必要です。最新のインストーラーおよびアップデータは、ミマキ ウェブサイトからダウンロードしてください。

• セットアップフロー

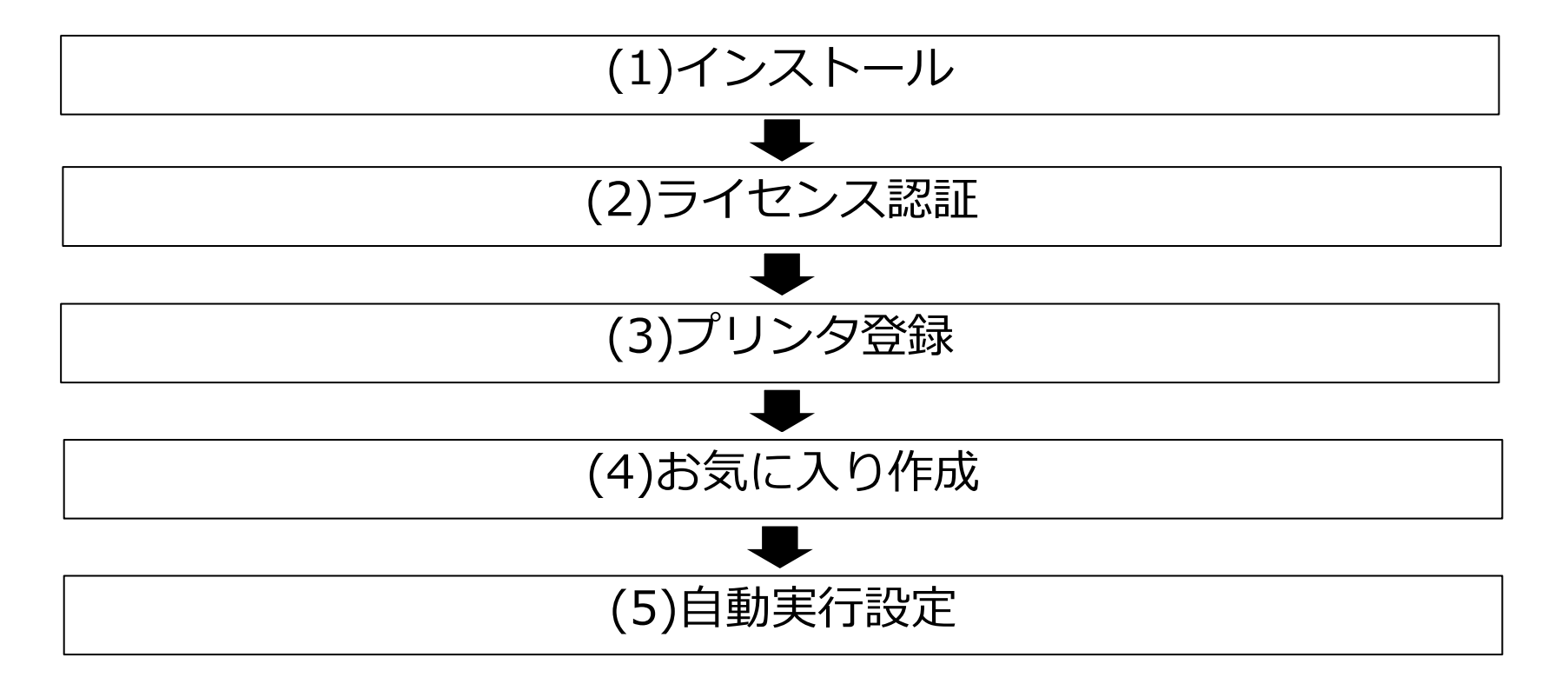

#### (1)インストール,(2)ライセンス認証

#### RasterLinkのインストールガイドを参照ください。 インストールガイドはミマキウェブサイトからダウンロードしてく ださい。

RasterLink6Plus

<https://japan.mimaki.com/product/software/rip/raster-link6plus/download-manual.html>

RasterLink7 <https://japan.mimaki.com/product/software/rip/raster-link7/download-manual.html>

3.RasterLinkのセットアップ

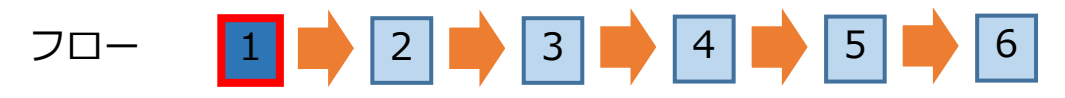

RasterLinkのショートカット、または、スタートメニューから、 RasterLinkを起動します。

<スタートメニュー> <ショートカット>

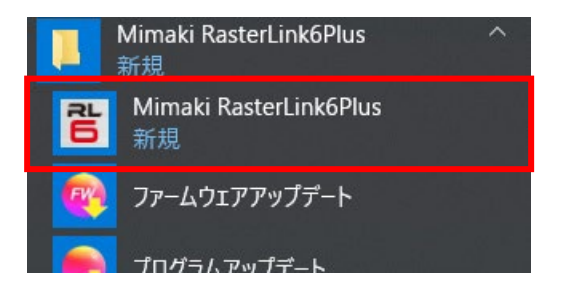

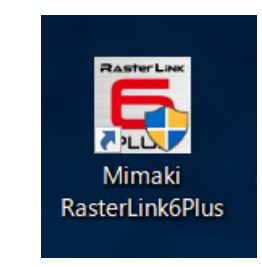

#### **重要**

**・使用するプリンターのデバイスプロファイルをインストールしてからプリンタ登録を実施してください。 デバイスプロファイルがインストールされていない場合、プリンタ登録に失敗します。 デバイスプロファイルはプロファイルマネージャーからインストールしてください。**

3.RasterLinkのセットアップ

### フロー | <u>| | ● | 2 | ●</u> | 3 | ■ | 4 | ● | 5 | ■ | 6

プリンタ管理画面の[追加]をクリックします。

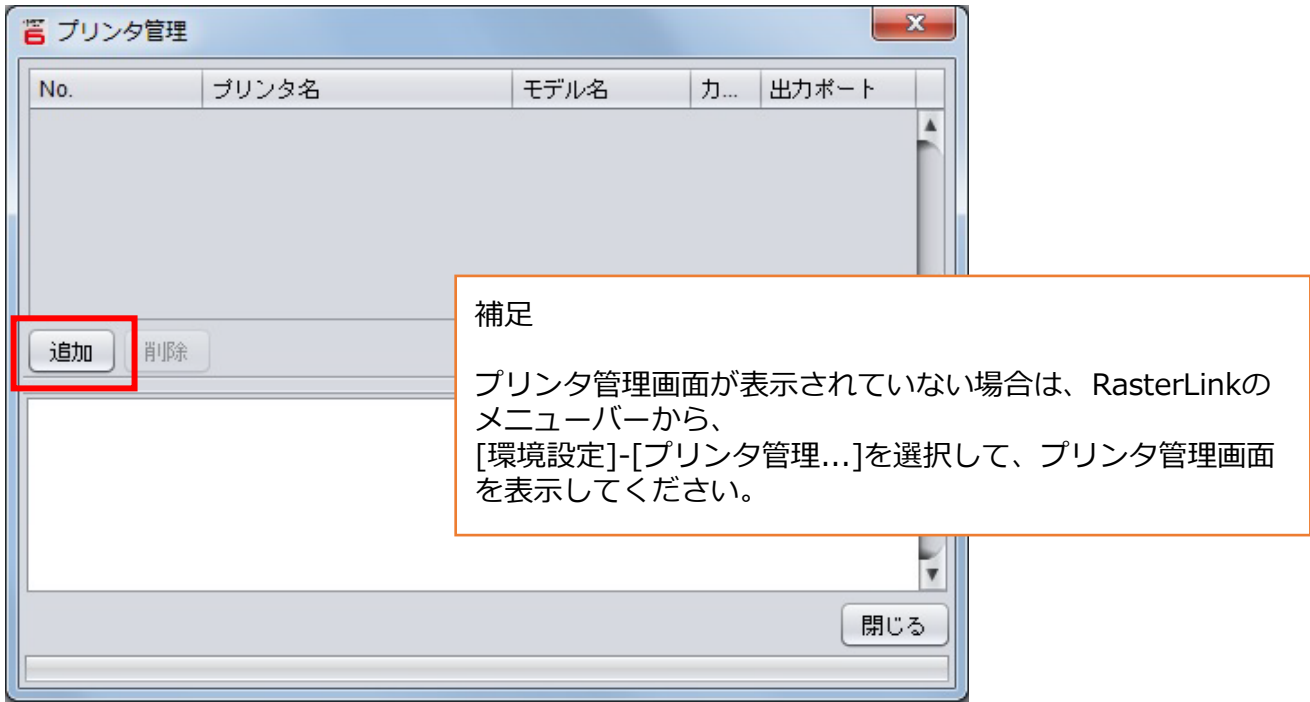

3.RasterLinkのセットアップ

### フロー |1 |■ |2 |■ |3 |■ |4 |■ |5 |■ |6

プリンタ設定画面にて、登録するプリンタに合せて設定してくださ い。設定後、プリンタ名の入力を行ない、[OK]をクリックします。

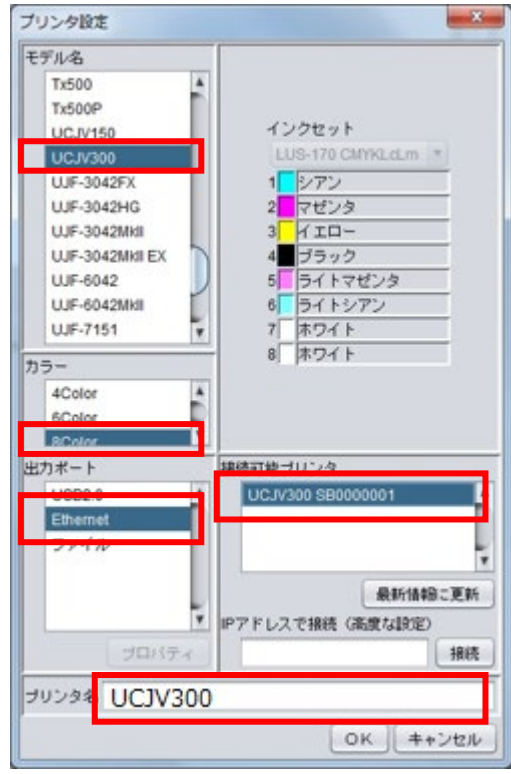

<例>UCJV300(8Color)をEthernet接続で登録する場合

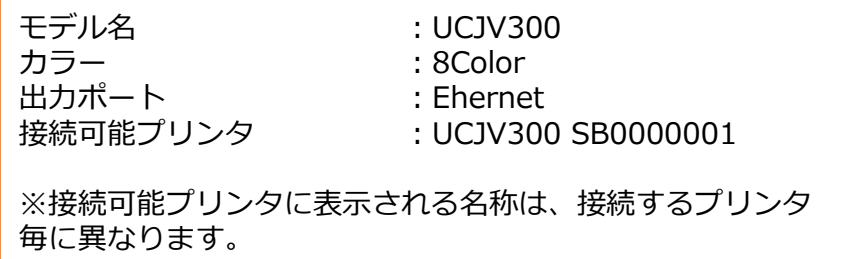

3.RasterLinkのセットアップ

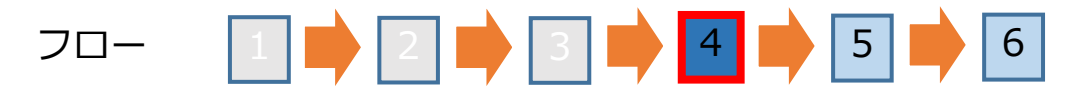

#### 確認画面で、[はい]をクリックします。

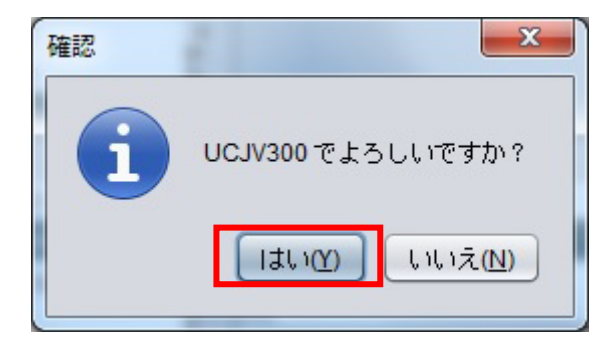

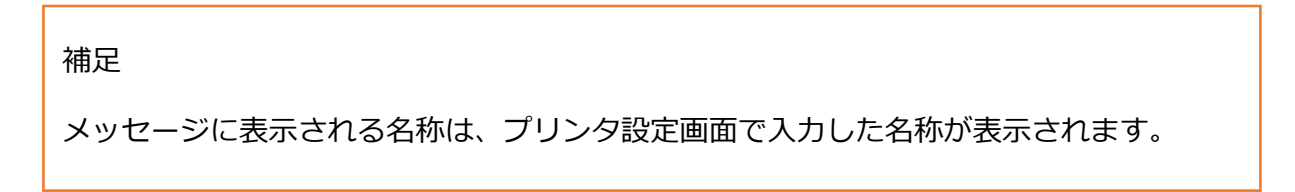

3.RasterLinkのセットアップ

### フロー |1│● │2│● │3│● │4│● │5│● │6

#### 確認画面で、[はい]をクリックします。

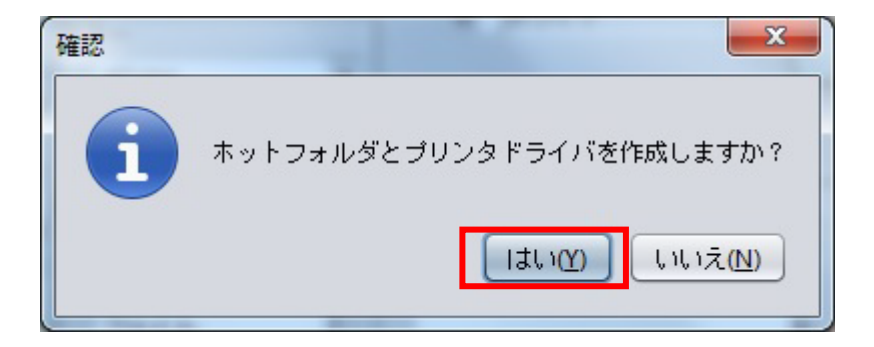

#### **重要**

**・この画面で「はい」をクリックしないでプリンタ登録を継続した場合、Hotフォルダは作成されません。 プリンタ登録後にHotフォルダを作成する場合は、RasterLinkのリファレンスガイドを参照してください。**

3.RasterLinkのセットアップ

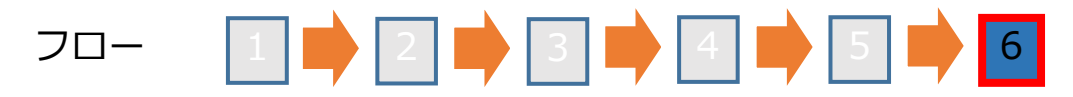

#### 以下、画面が表示されることを確認してください。 プリンタ登録が完了しました。

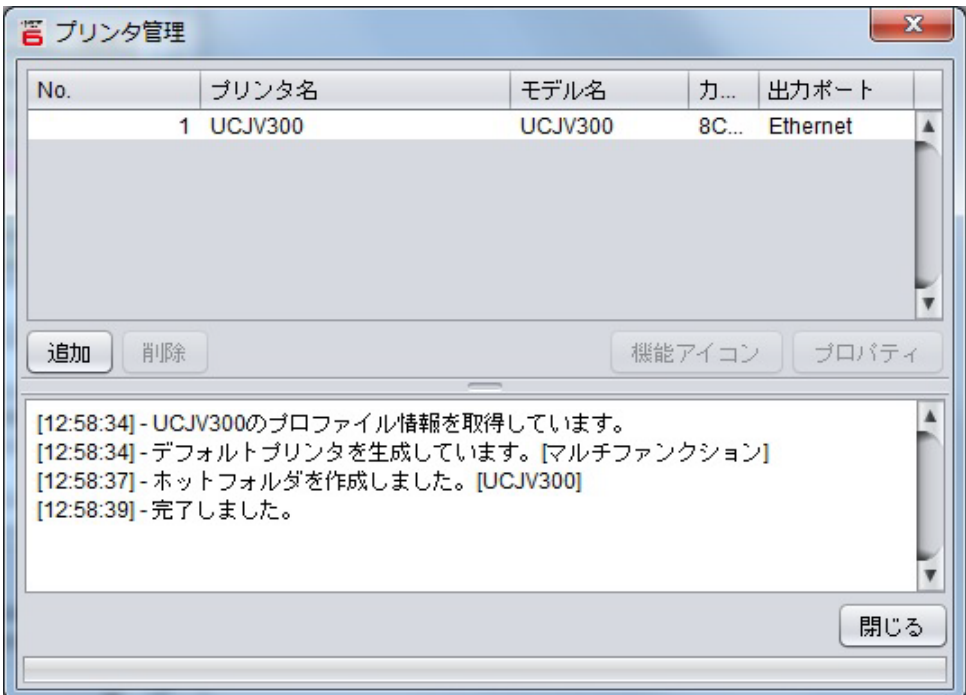

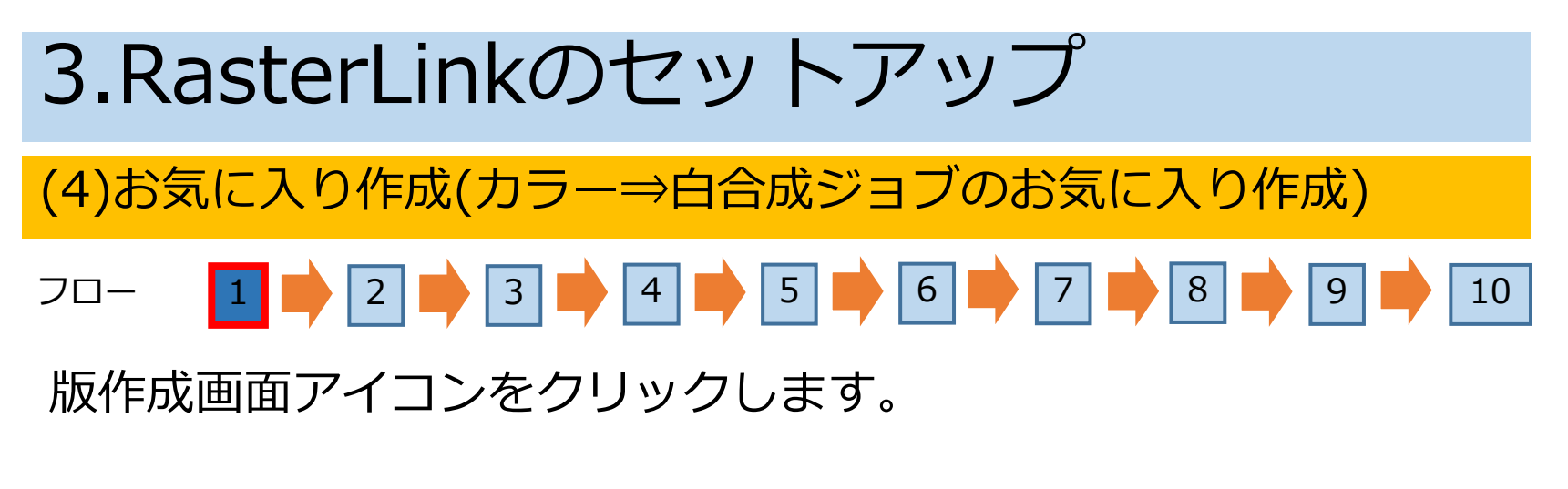

<版作成アイコン>

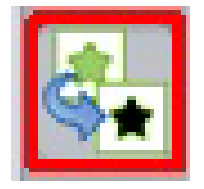

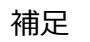

ジョブが選択されていない場合、版作成アイコンはクリックできません。 ジョブの読み込み・選択を行なってください。

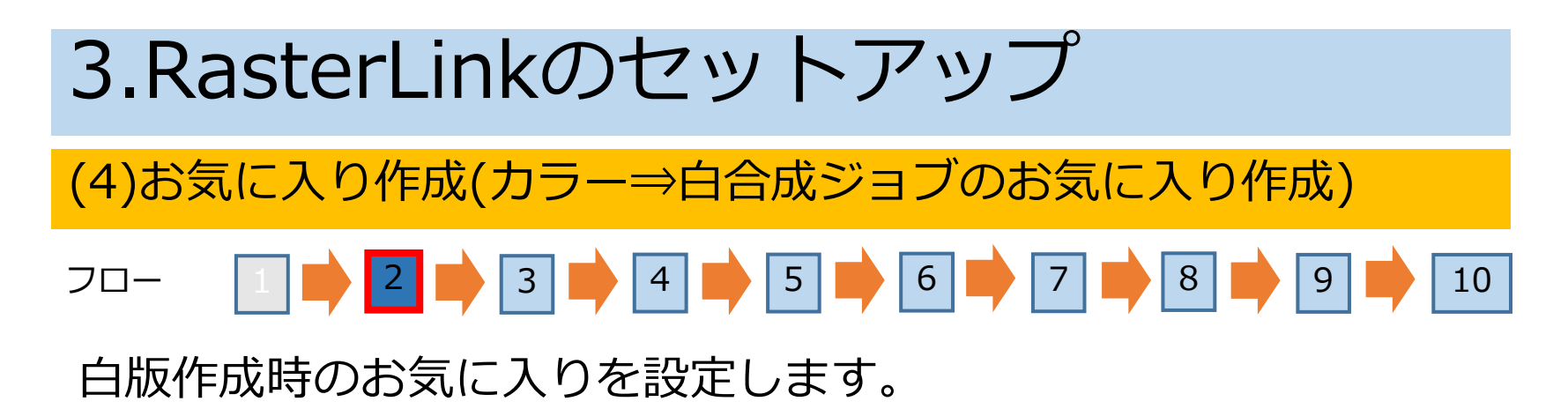

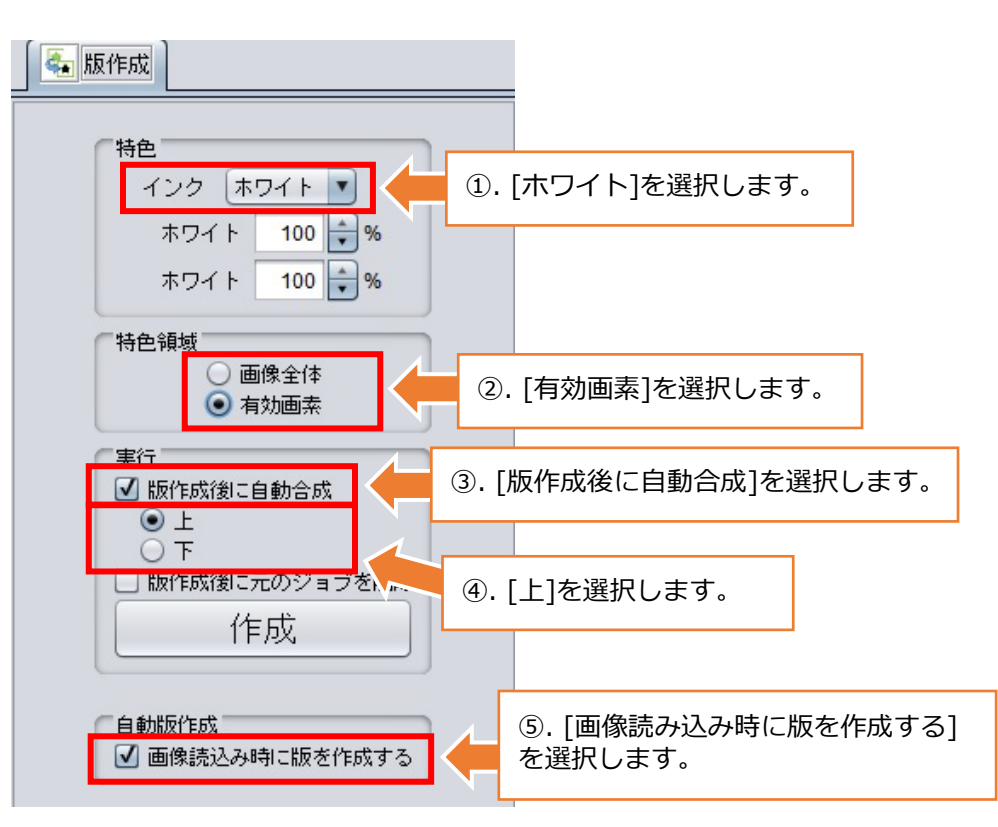

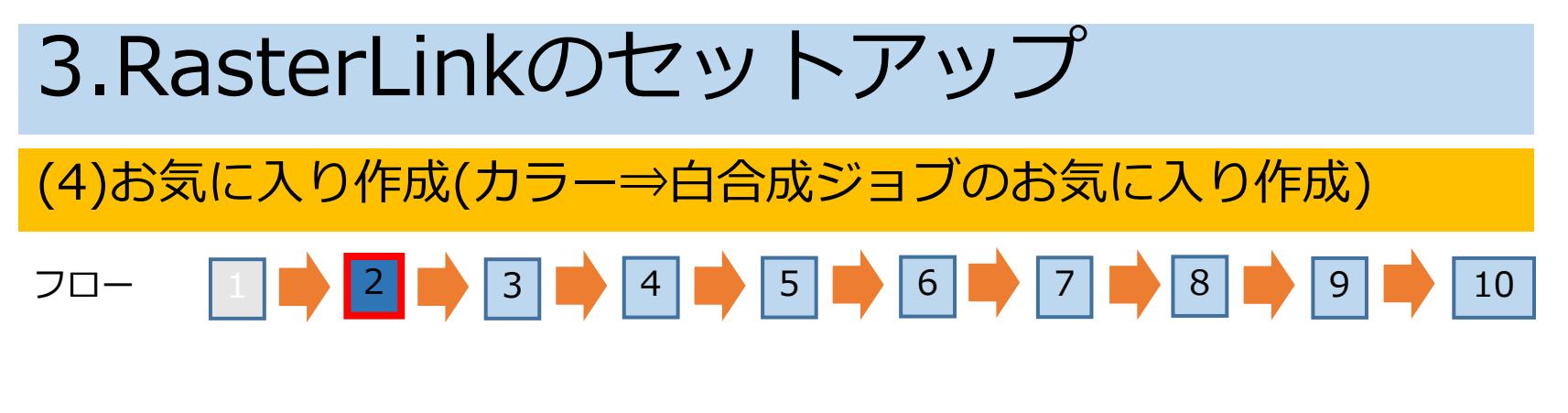

#### **重要**

#### **RasterLink7でお気に入りを作成する場合**

RasterLink7の場合、フロー3以降が本書の記載手順とは異なります。 詳しくは、別冊「RasterLink7 リファレンスガイド」の 「第2章メニュー お気に入り設定」をご覧ください。

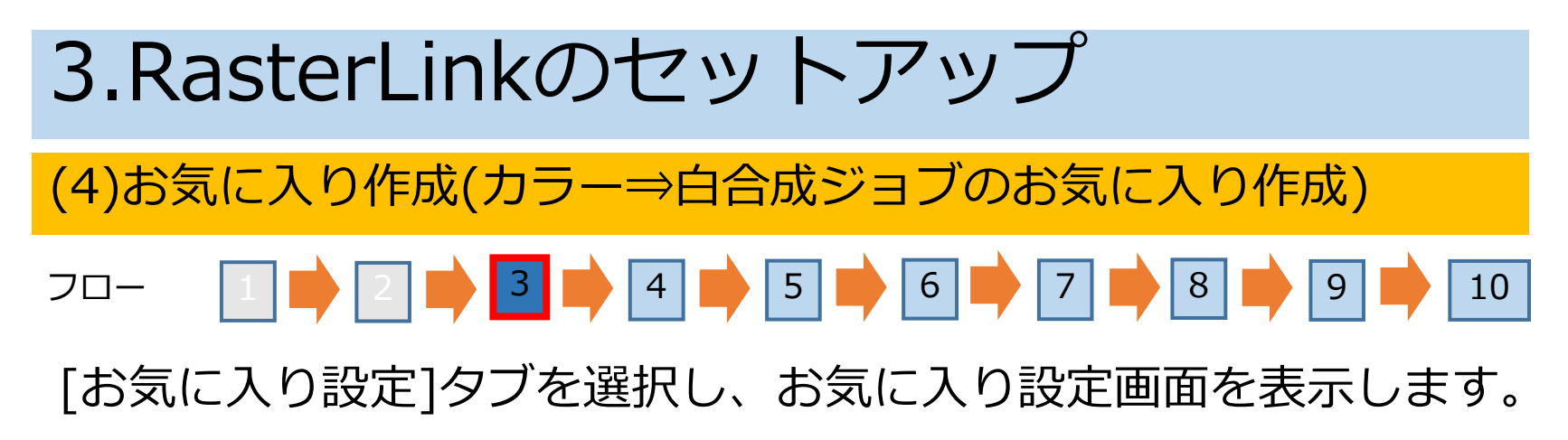

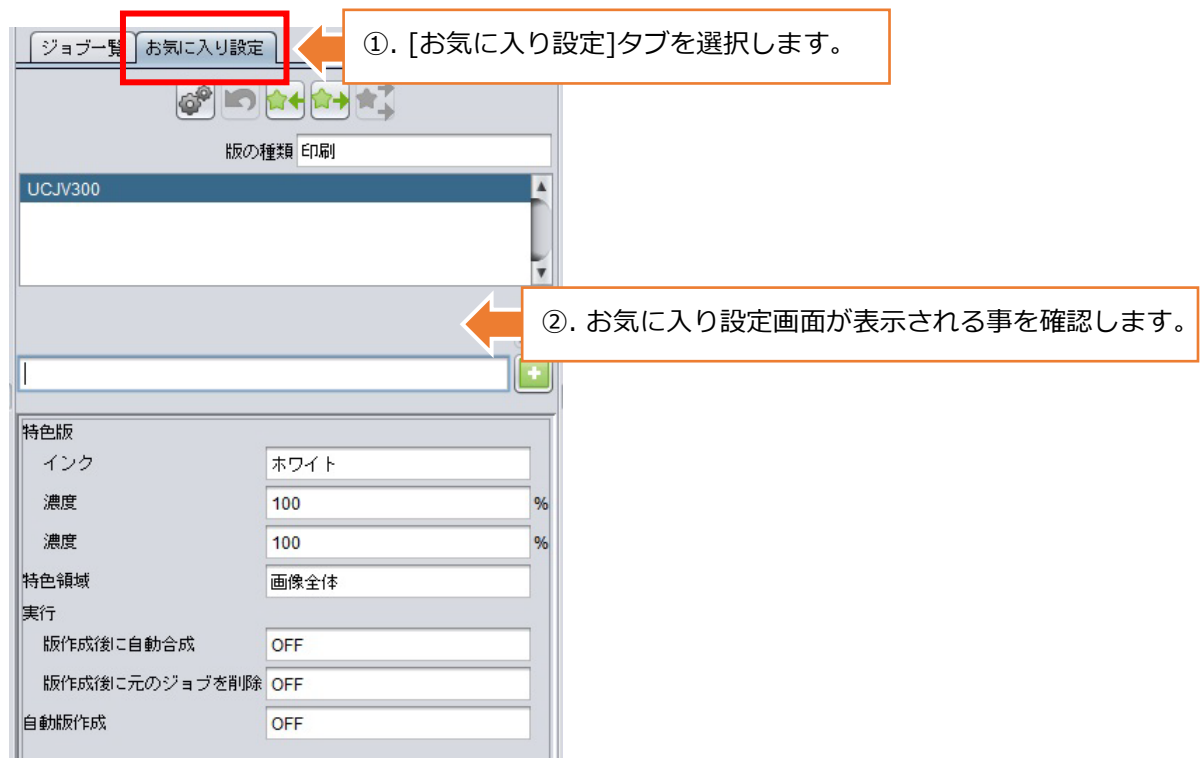

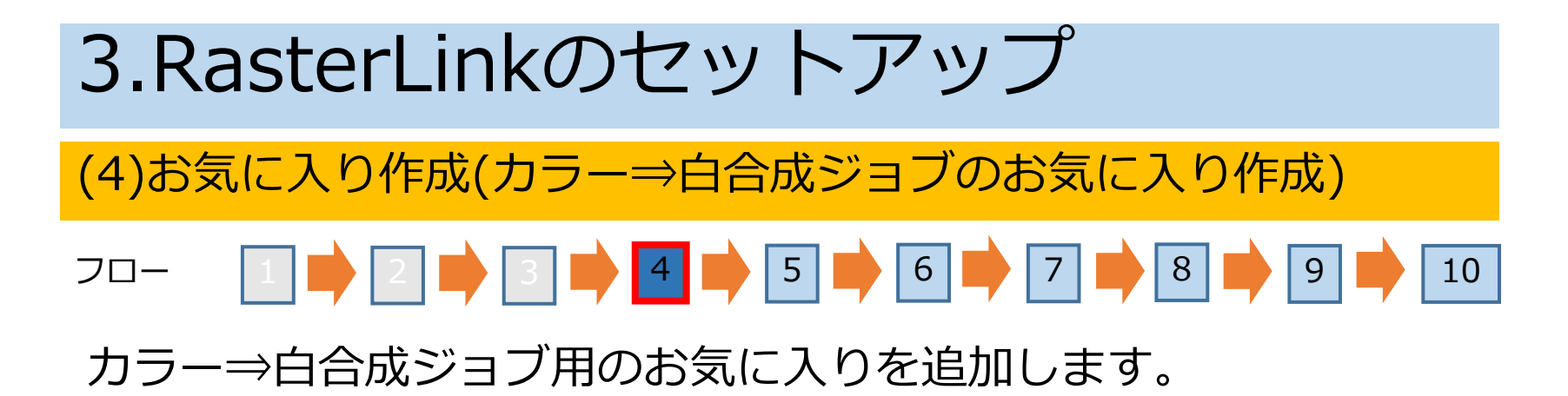

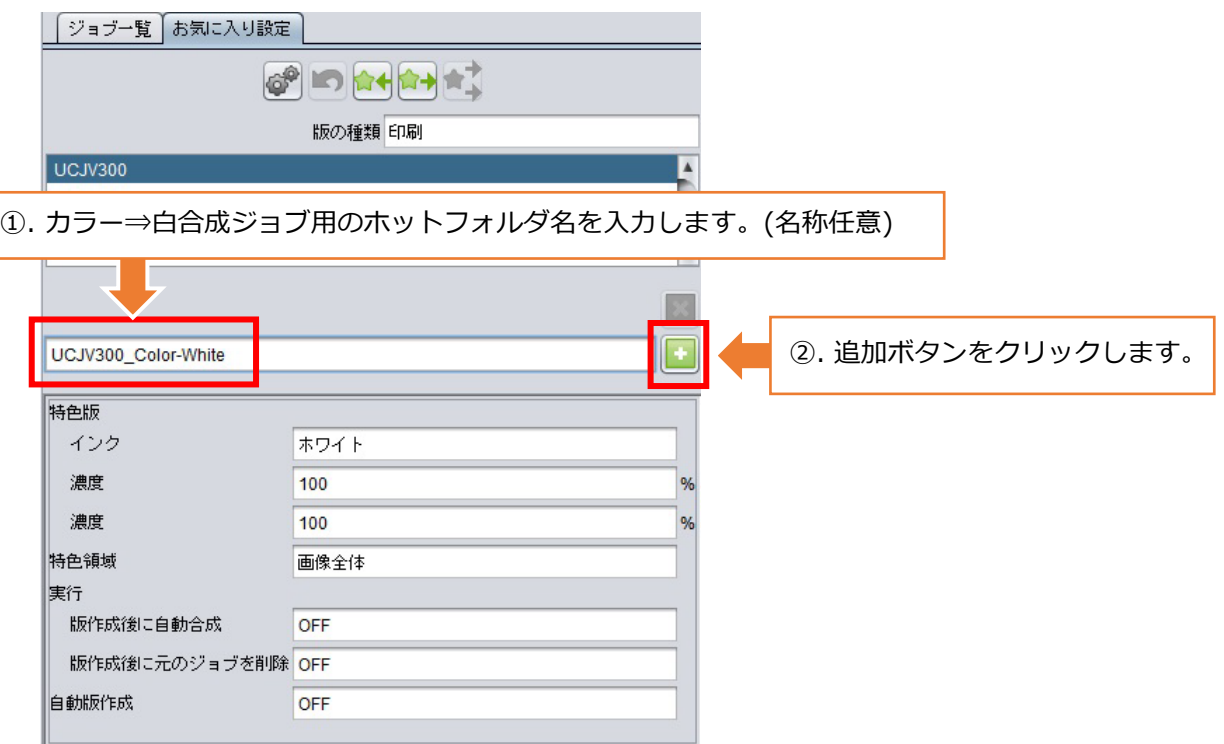

(4)お気に入り作成(カラー⇒白合成ジョブのお気に入り作成)

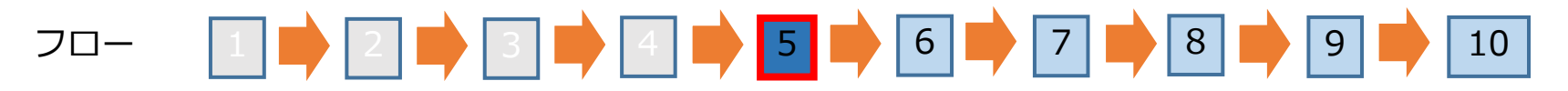

カラー⇒白合成ジョブ用のお気に入りが追加された事を確認後、 Hotフォルダ作成ボタンをクリックします。

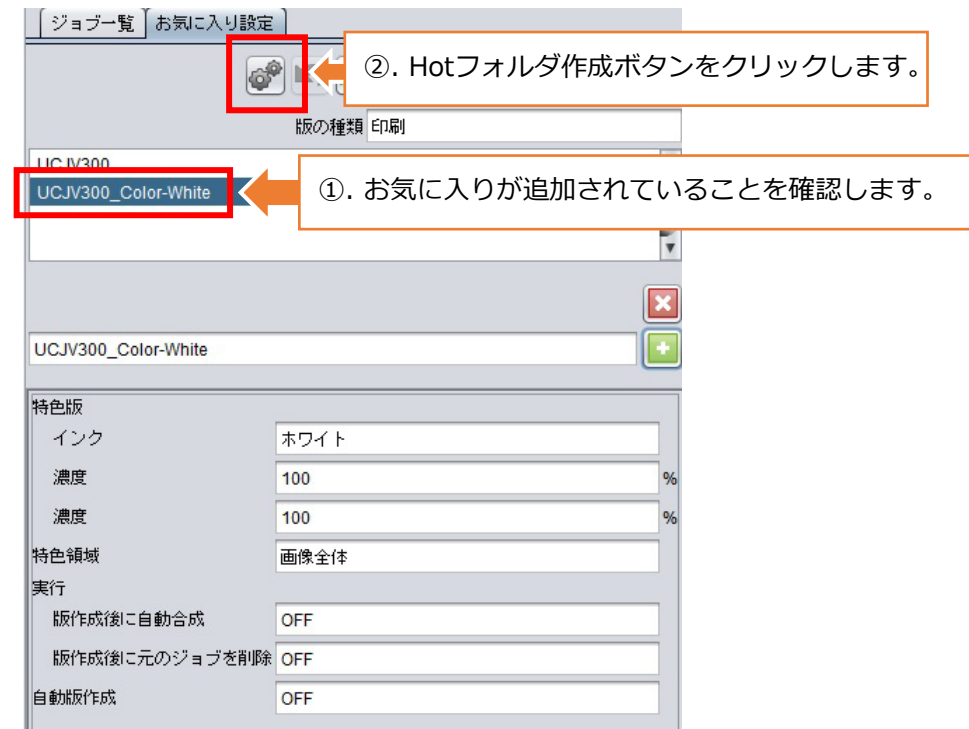

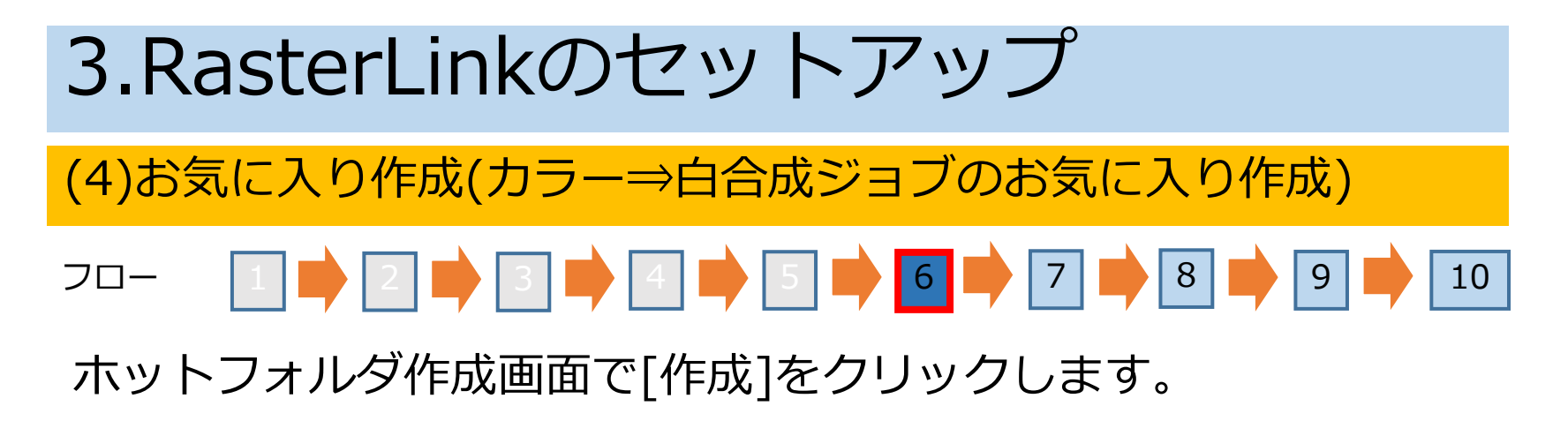

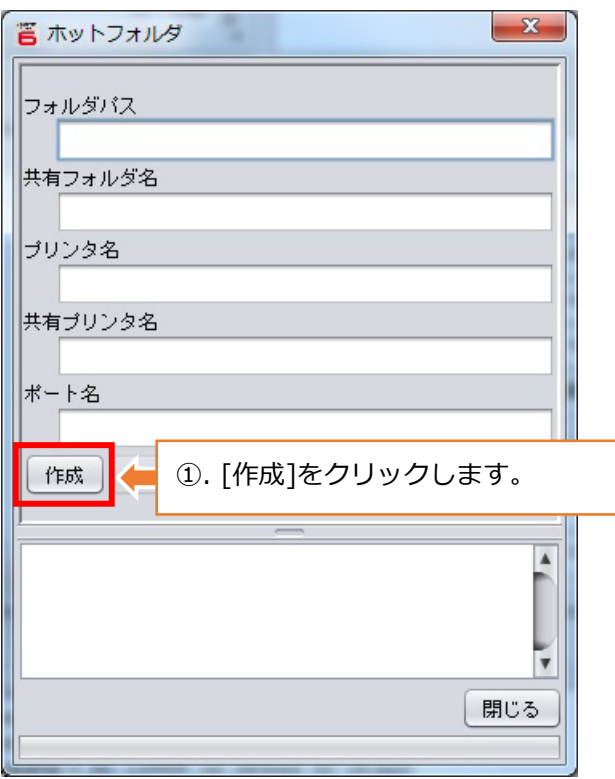

3.RasterLinkのセットアップ

(4)お気に入り作成(カラー⇒白合成ジョブのお気に入り作成)

#### フロー 1 8 0 9 0 10

ホットフォルダの作成が完了した事を確認し、ホットフォルダ作成 画面を閉じます。

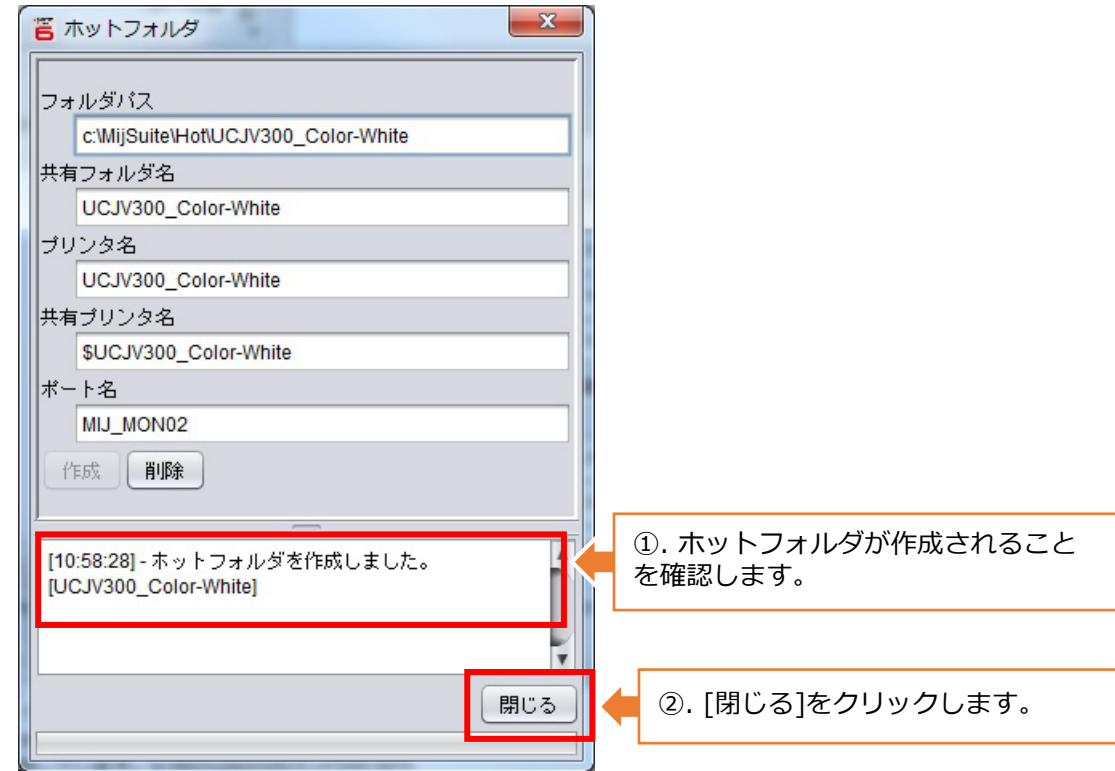

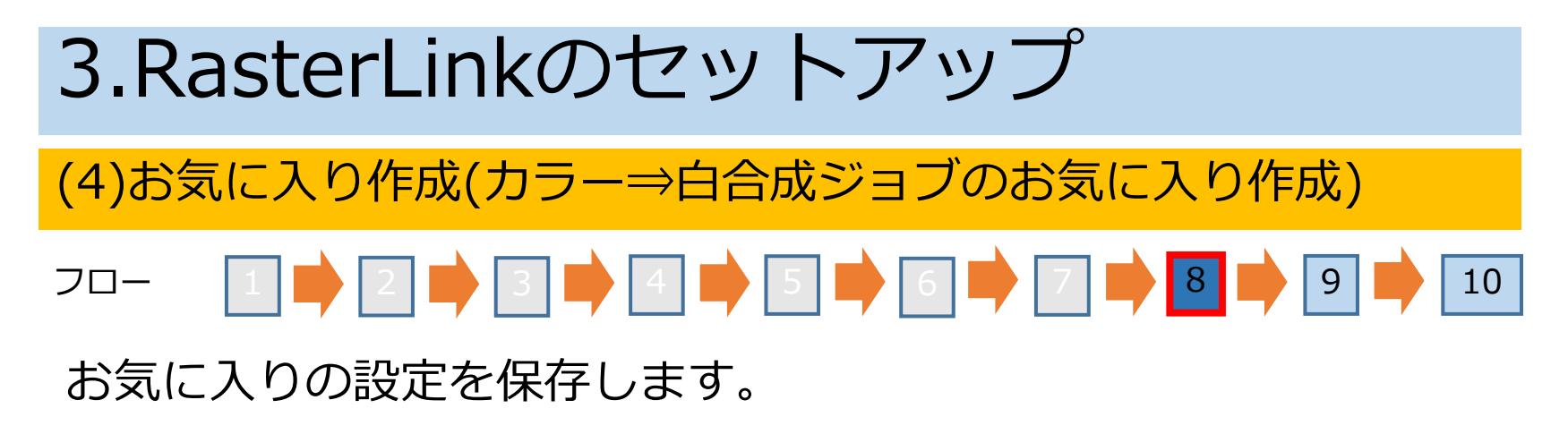

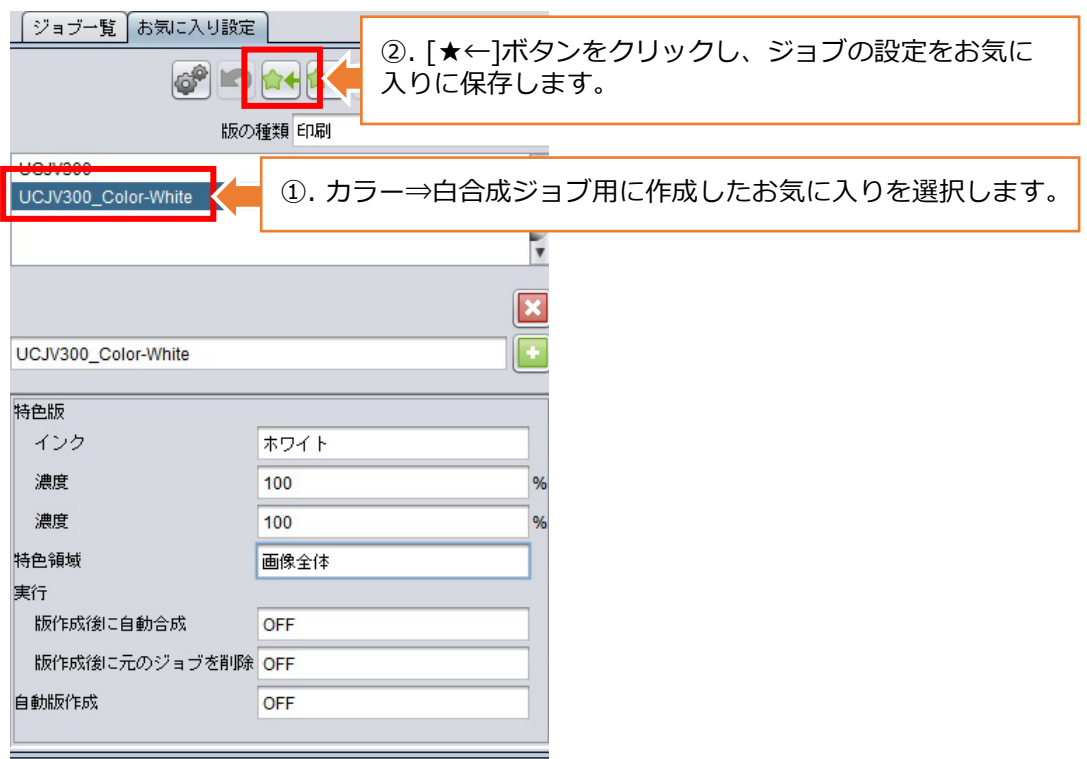

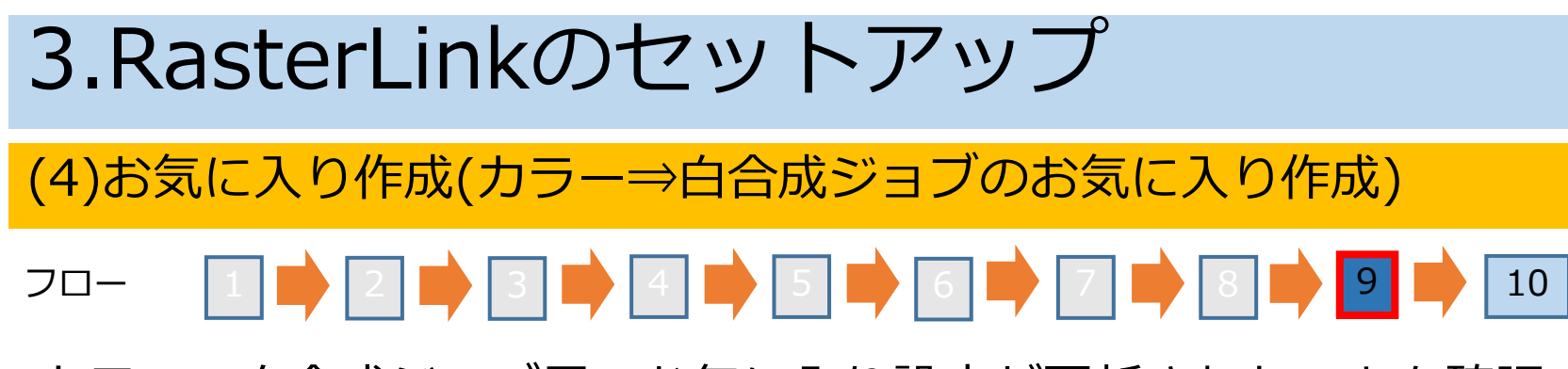

カラー⇒白合成ジョブ用のお気に入り設定が更新されたことを確認 します。

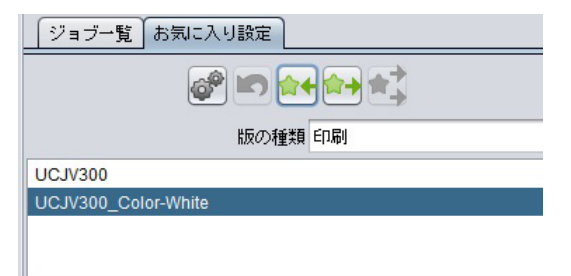

①. カラー⇒白合成ジョブ用のお気に入り設定に更新されたことを確認します。

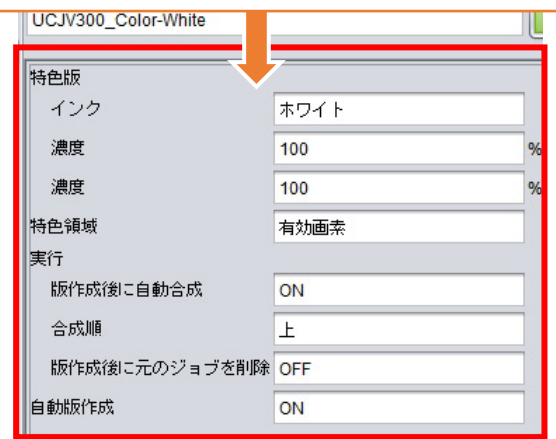

3.RasterLinkのセットアップ

(4)お気に入り作成(カラーのお気に入り作成)

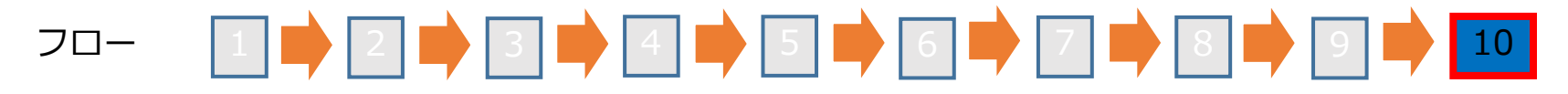

カラーのお気に入りは、版作成画面で以下の操作を行ない、カラー ⇒白合成ジョブ用のお気に入りと同様にお気に入り設定を更新して ください。

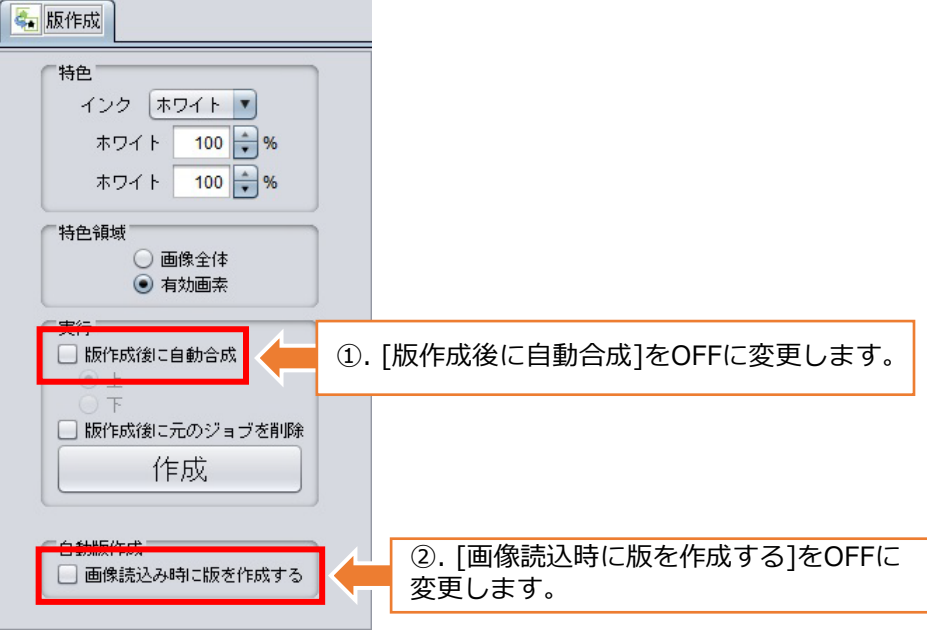

3.RasterLinkのセットアップ

(5)自動実行設定

#### フロー 1 → 2 | 3 | 4 | 5 | 6  $|7|$

自動実行を停止します。

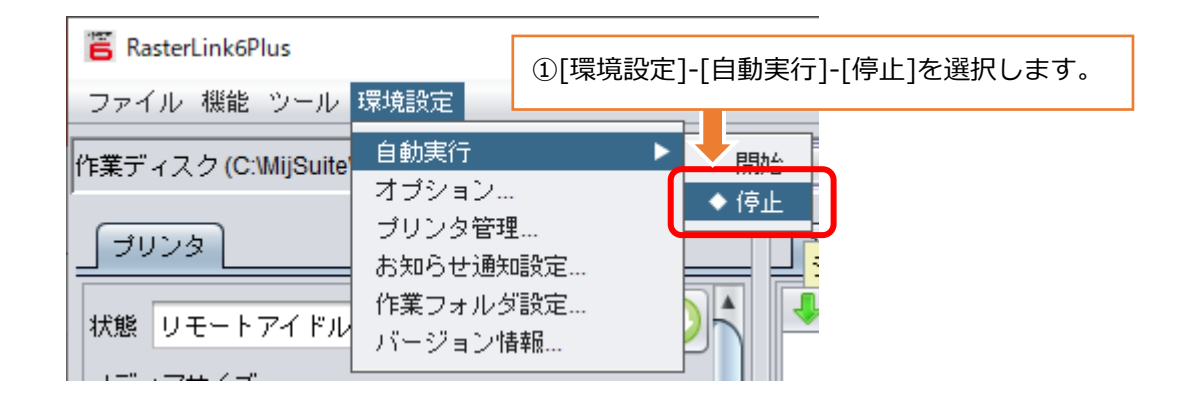

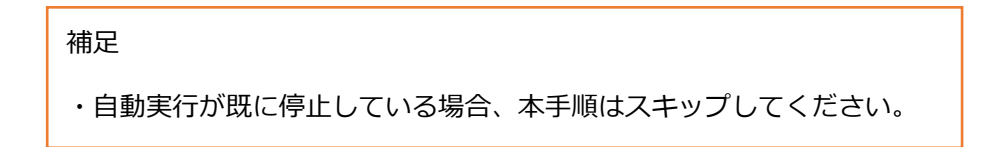

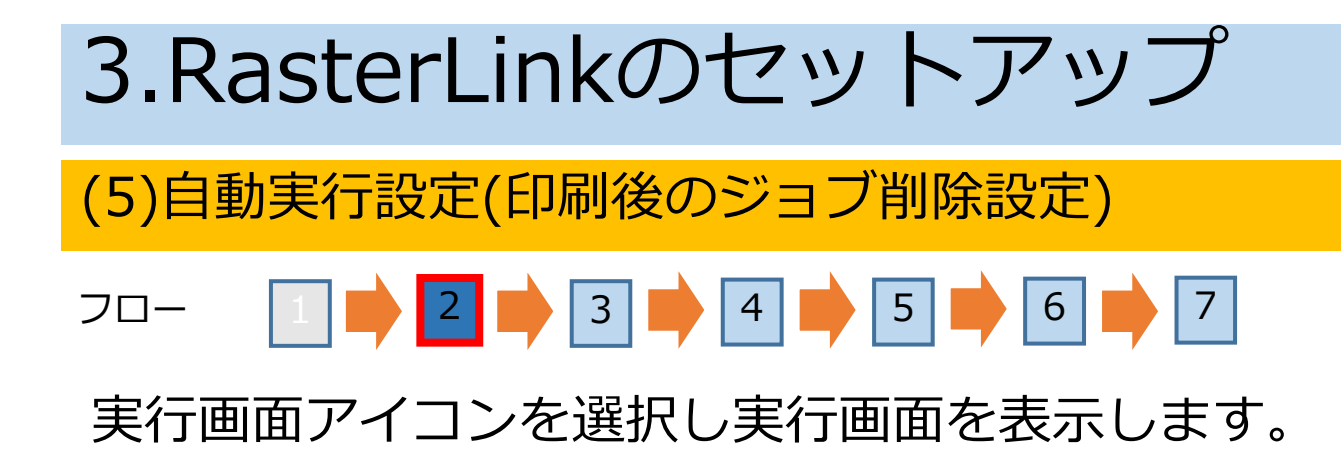

<実行画面アイコン> イ実行画面>

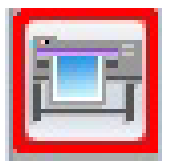

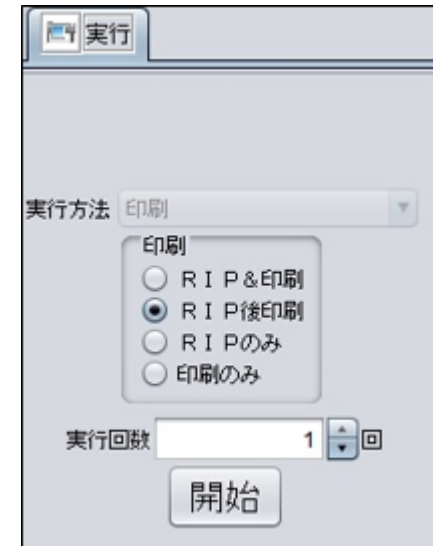

[印刷後にジョブを削除する]チェックボックスをONに変更します。 フロー |1 |■ |2 |■ |3 |■ |4 |■ |5 |■ |6 |■ |7 (5)自動実行設定(印刷後のジョブ削除設定) 3.RasterLinkのセットアップ

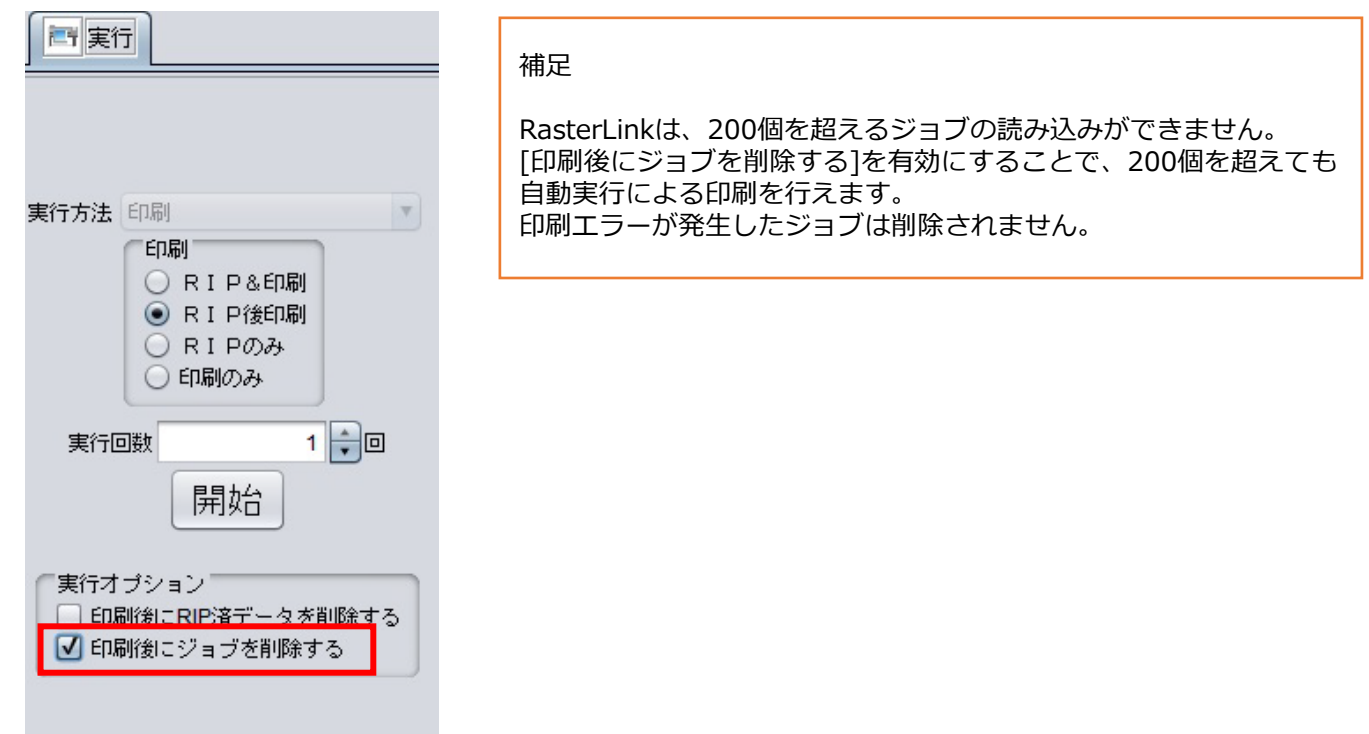

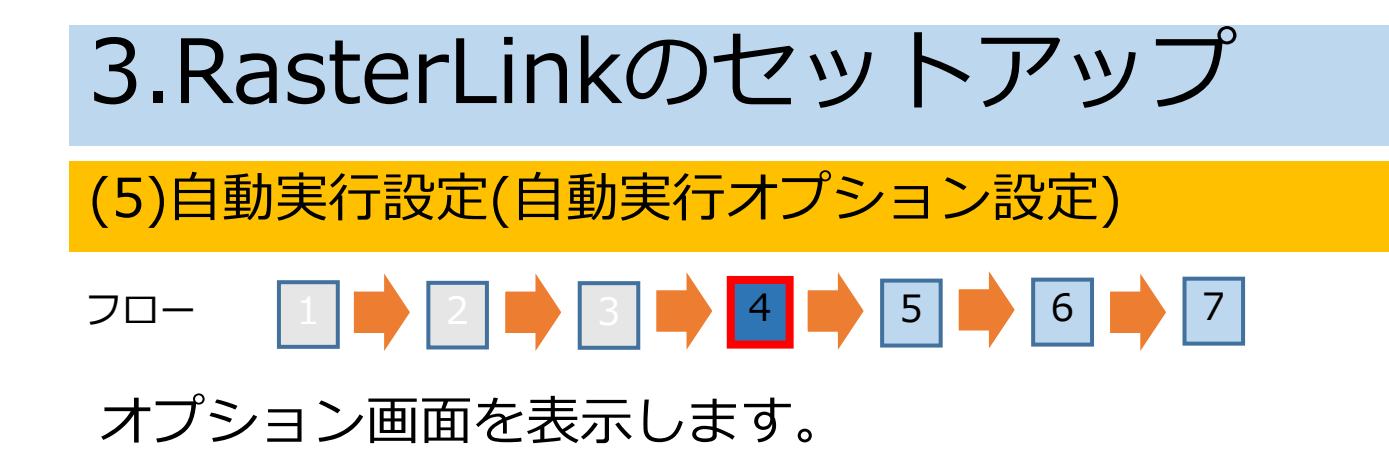

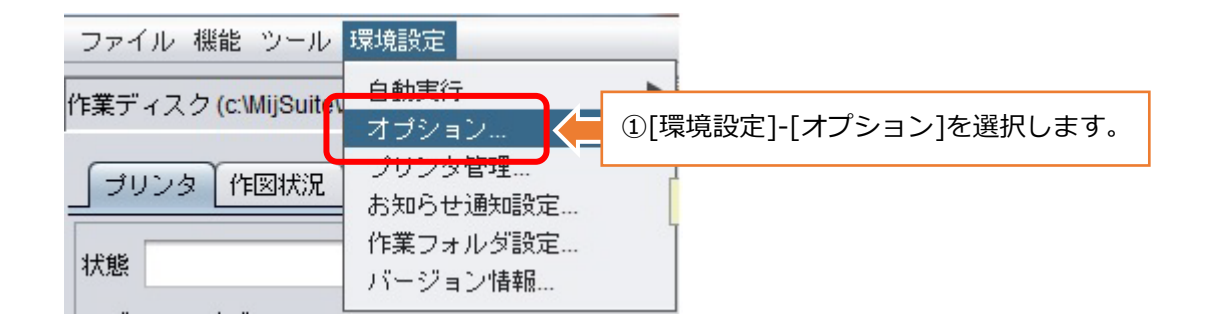

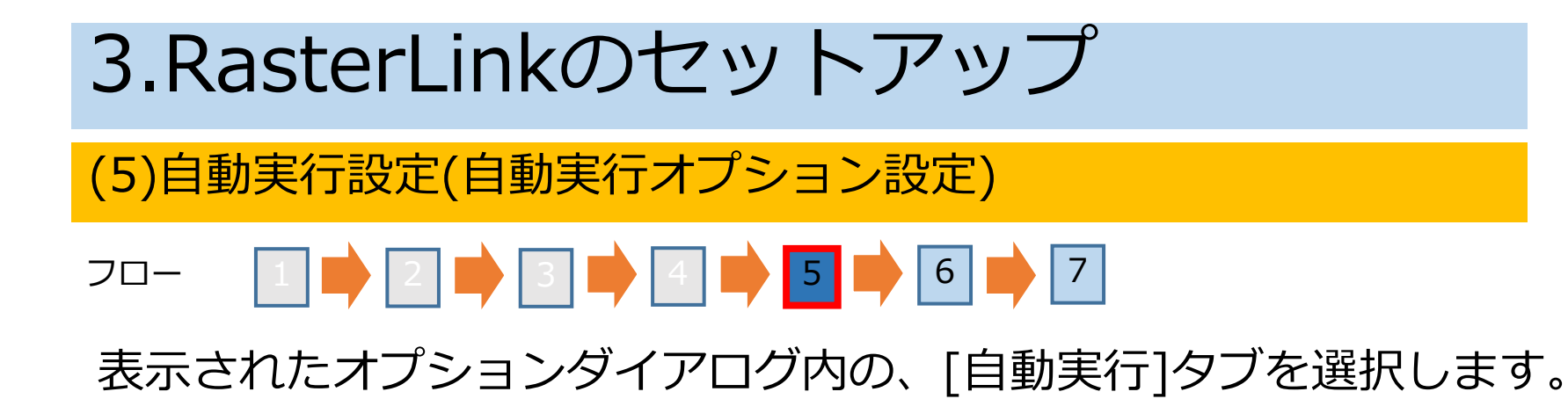

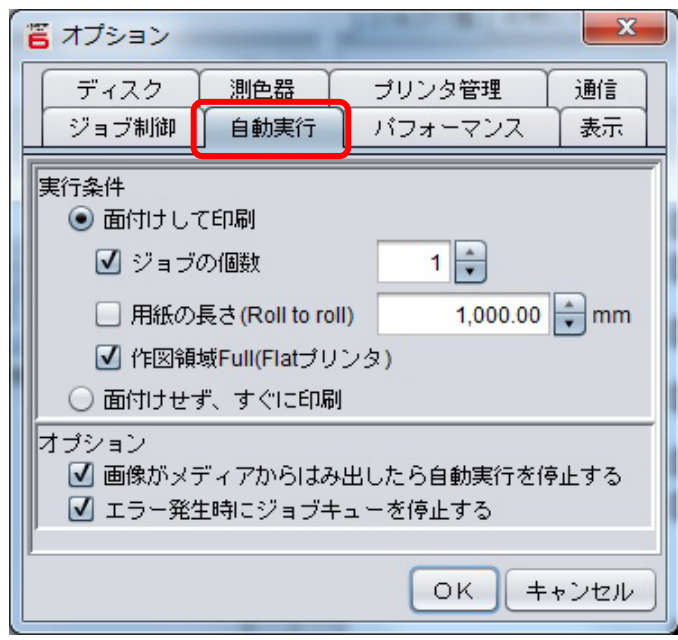

3.RasterLinkのセットアップ

(5)自動実行設定(自動実行オプション設定)

#### フロー 6 7 1 2 3 4 5

#### 実行条件を設定します。

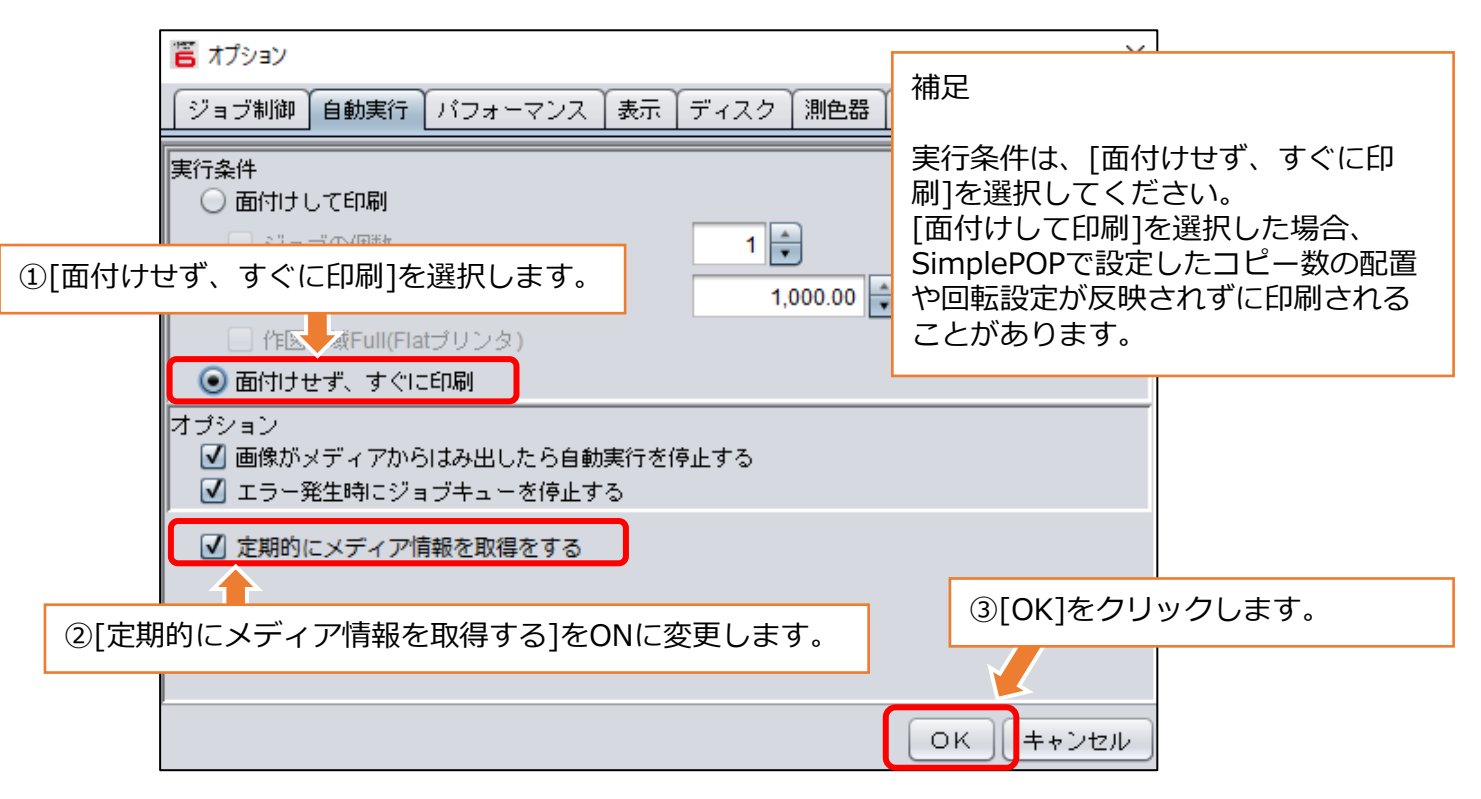

3.RasterLinkのセットアップ

(5)自動実行設定(自動実行開始設定)

#### フロー 1 **2 3 7** 3 **4 6 7** 6 **7** 7

自動実行を開始します。

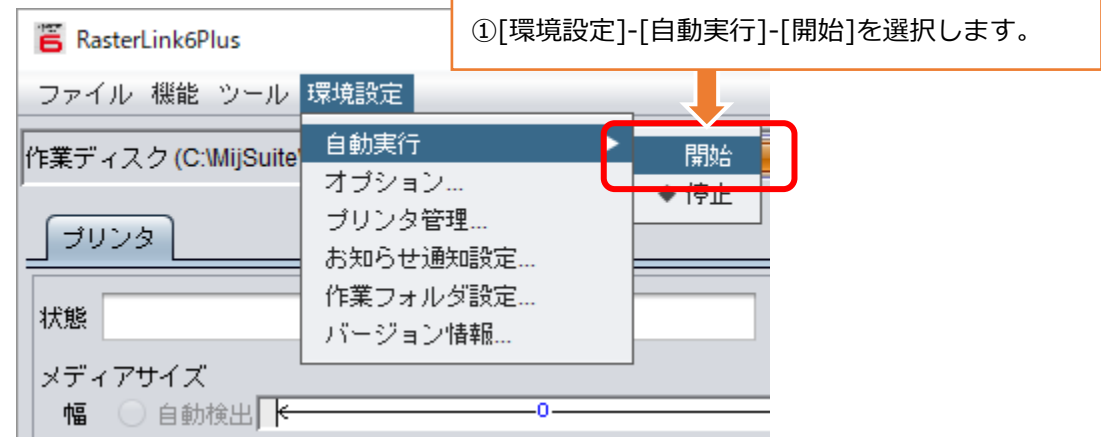

#### **補足**

• 本ガイドで説明したRasterLinkのセットアップは、自動実行で 印刷する場合の手順です。面付けしたい場合やRasterLinkを操 作して印刷したい場合は、「RasterLink リファレンスガイ ド」に記載の手順を参照してください。

### 4. Mimaki CG-AR プロッタードライバーのセットアップ

SimplePOPからCG-ARへカット出力するには、Mimaki CG-AR プ ロッタードライバーのインストールが必要です。

最新のインストーラーおよびマニュアルはミマキウェブサイトから ダウンロードしてください。

<https://japan.mimaki.com/download/>

### **MIMAKI**

D203423 -14 -19012024

© 2019 MIMAKI ENGINEERING CO., LTD. HK